## Dell™ Serial-Attached SCSI 6/iR Integrated 및 Adapter

## 사용 설명서

모델 UCS-61

## Dell™ Serial-Attached SCSI 6/iR Integrated 및 Adapter

## 사용 설명서

모델 UCS-61

### 주, 주의사항 및 주의

■ 주: "주"는 컴퓨터를 보다 효율적으로 사용하는 데 도움을 주는 중요 정보를 제공합니다.

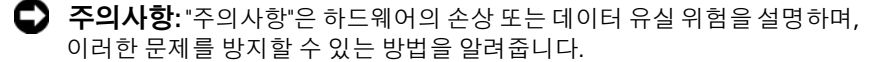

╱ ヘ 주의: "주의"는 재산상의 피해나 심각한 부상 또는 사망을 유발할 수 있는 우려가 있음을 알려줍니다.

### \_\_\_\_\_\_\_\_\_\_\_\_\_\_\_\_\_\_\_\_\_\_\_\_\_\_\_\_\_\_\_\_\_\_\_\_\_\_\_\_ Dell Inc.의 서면 승인 없이 어떠한 경우에도 무단 복제하는 것을 엄격히 금합니다. 이 문서의 정보는 사전 통보 없이 변경될 수 있습니다**. © 2007-2008 Dell Inc.** 저작권 본사 소유**.**

본 설명서에 사용된 상표인 *Dell*, *DELL* 로고, *Dell Precision*, *PowerEdge* 및 *OpenManage*는 Dell Inc.의 상표이며 *Intel*은 Intel Corporation의 등록 상표입니다. *Microsoft, Windows, Windows Server* 및 *Windows Vista*는 미국 및/또는 기타 국가에서 Microsoft Corporation의 상표 또는 등록 상표입니다. *Novell*, *NetWare* 및 *SUSE*는 미국 및/또는 기타 국가에서 Novell, Inc.의 등록 상표 입니다. *Red Hat Linux* 및 *Red Hat Enterprise Linux*는 Red Hat, Inc.의 등록 상표입니다. *LSI Logic*, *Fusion-MPT*, *Integrated Mirroring* 및 *Integrated Striping*은 LSI Logic Corporation의 상표 또는 등록 상표이며 *DR-DOS*는 DRDOS, Inc.의 등록 상표입니다.

본 설명서에서 특정 회사의 표시나 제품 이름을 지칭하기 위해 기타 상표나 상호를 사용할 수도 있습니다. Dell Inc.는 자사가 소유하고 있는 것 이외에 기타 모든 상표 및 상호에 대한 어떠한 소유권도 없습니다.

#### 모델 UCS-61

2008년 7월 P/N JM359 Rev. A01

## 차례

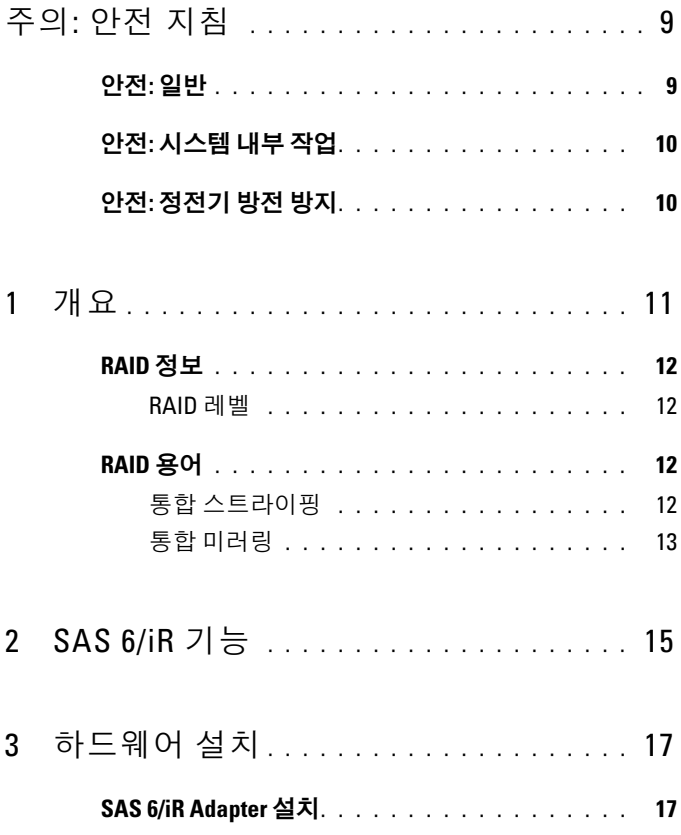

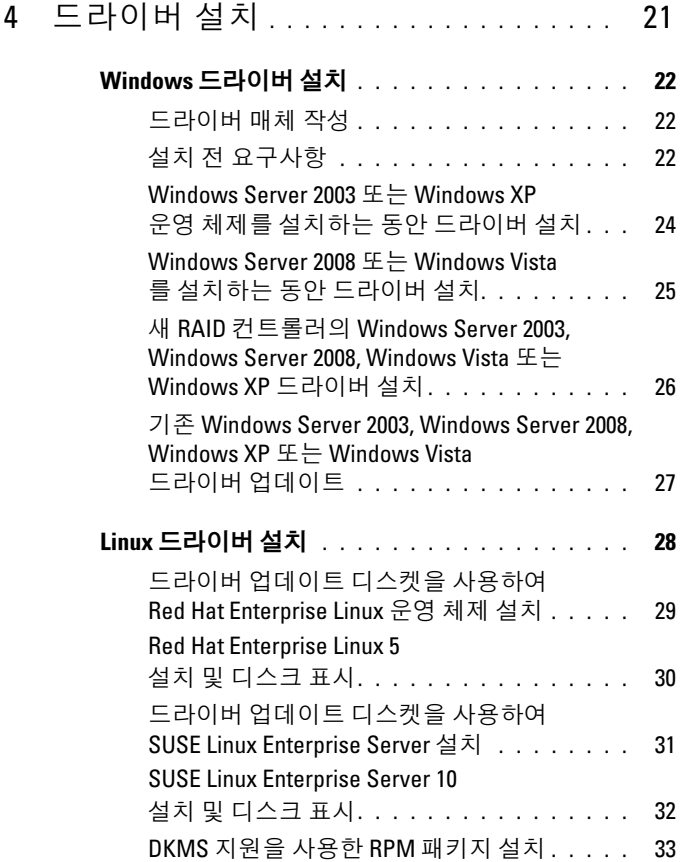

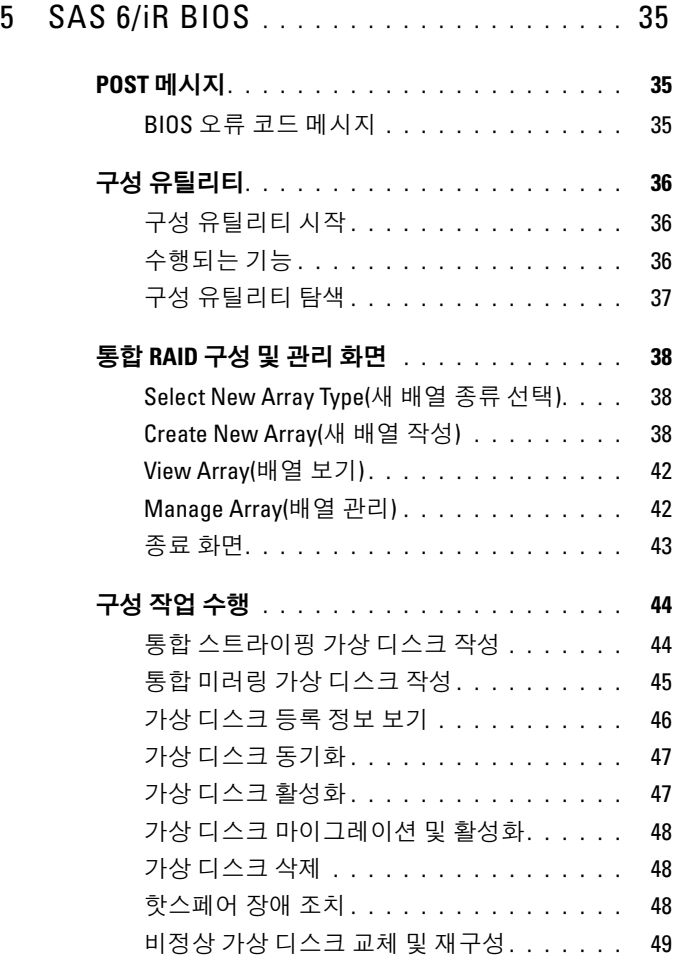

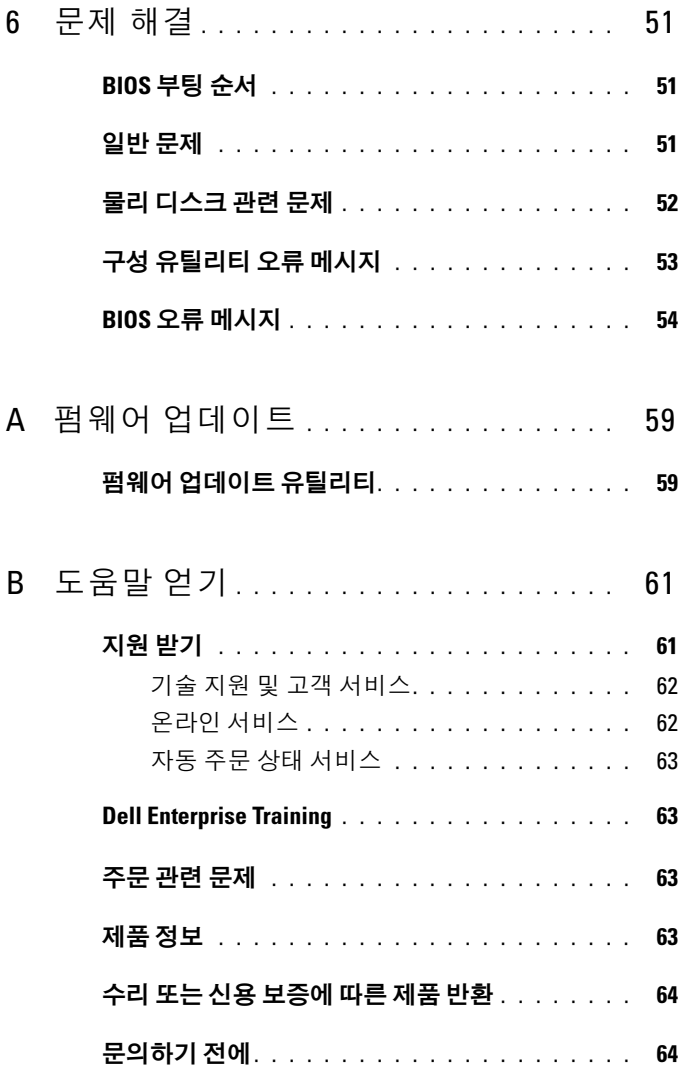

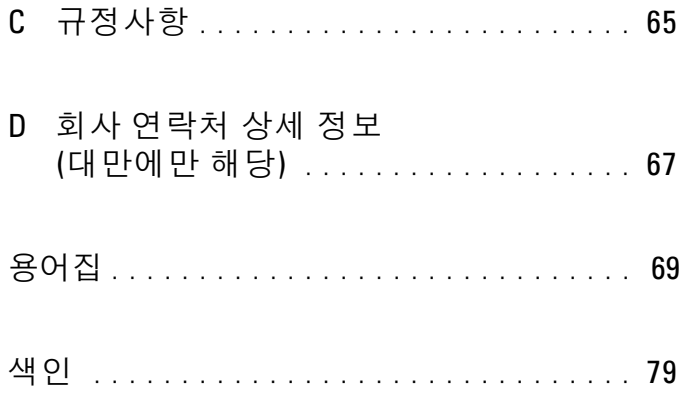

### 차례

# <span id="page-10-0"></span> $\triangle$  주의: 안전 지침

시스템이 손상되지 않도록 보호하고 사용자의 안전을 위해 다음 안전 지침을 따르십시오.

<u>② 주:</u> Dell™ PowerEdge™ 시스템 또는 Dell Precision™ Workstation에 있는 주의 및 안전 설명을 참조하십시오.

### <span id="page-10-1"></span>안전: 일반

- 서비스 표시를 주의 깊게 살펴보고 따르십시오. 사용 설명서에 언급된 것을 제외하고 는 어떠한 제품도 수리하지 마십시오. 삼각형 기호에 번개 표시가 새겨진 덮개를 분리 하거나 제거하는 경우, 전기 충격을 받을 수 있습니다. 구별되어 있는 내부 구성요소는 공인된 서비스 기술자만 수리해야 합니다.
- 다음과 같은 상황이 발생하면 전원 콘센트에서 제품을 분리하고 부품을 교체하거나 공인된 서비스 제공업체에 문의하십시오.
	- 전원 케이블, 확장 케이블 또는 플러그가 손상된 경우
	- 제품 내에 이물질이 들어간 경우
	- 제품에 물이 들어간 경우
	- 제품이 손상되거나 제품을 떨어뜨린 경우
	- 작동 지침을 준수했음에도 불구하고 제품이 올바르게 작동하지 않는 경우
- 제품에 인가된 장치만 사용하십시오.
- 반드시 전기 정격 레이블에 표시되어 있는 유형의 외부 전원만 사용하여 제품을 작동 하십시오. 필요한 전원 유형을 확인하려면 서비스 제공업체나 해당 지역의 전력 회사 에 문의하십시오.
- 전지를 다룰 때는 조심해야 합니다. 전지를 분해하거나 찌그러뜨리거나 구멍을 내지 마십시오. 순간적인 외부 접촉을 피하고, 물이나 화기 근처에 두지 마십시오. 주변 온도 가 60°C(140°F) 이상인 곳에 전지를 방치하면 안 됩니다. 전지를 열거나 수리하려고 하지 말고, 제품용으로 지정된 전지로만 교체하십시오.

### <span id="page-11-0"></span>안전: 시스템 내부 작업

시스템 덮개를 분리하기 전에 다음 단계를 차례대로 수행하십시오.

주의: Dell 설명서에 특별히 설명된 경우를 제외하고는, 숙련된 서비스 기술자만 시스 템 덮개를 열고 시스템 내부의 구성요소를 다룰 수 있습니다.

 $\Box$  주의사항: 시스템 보드의 손상을 방지하려면 시스템 보드에서 구성요소를 분리하거 나 주변장치를 분리하기 전에 시스템을 끄고 5초 정도 기다리십시오.

- 1 시스템 <sup>및</sup> 모든 장치의 전원을 끕니다.
- 2 시스템 내부의 부품을 다루기 전에 섀시의 도색되지 않은 금속 표면에 접촉하여 신체 의 정전기를 제거합니다.
- 3 작업하는 중에도 섀시의 도색되지 않은 금속 표면에 주기적으로 접촉하여 내부 구성요 소를 손상시킬 수 있는 정전기를 제거합니다.
- 4 시스템 <sup>및</sup> 주변장치를 전원에서 분리합니다. 부상의 위험이나 전기적인 충격을 줄이려 면 시스템에서 통신선을 분리합니다.

또한 다음의 안전 지침에 주의하십시오.

- 케이블을 분리할 때는 케이블을 직접 잡아 당기지 말고 커넥터나 당김 안전 끈을 잡고 분리하십시오. 일부 케이블에는 잠금 탭이 있는 커넥터가 달려 있으므로 이와 같은 종류의 케이블을 분리하는 경우에는 잠금 탭을 누르고 분리하십시오. 커넥터를 잡아 당길 때 커넥터 핀이 구부러지지 않도록 평평하게 하십시오. 케이블을 연결하기 전에 두 커넥터의 방향이 올바르게 정렬되어 있는지도 확인하십시오.
- 구성요소와 카드를 조심스럽게 다루십시오. 카드의 구성요소나 접촉 부분을 만지지 마십시오. 카드를 잡을 때는 모서리나 금속 설치 받침대를 잡으십시오. 마이크로프로 세서 칩과 같은 구성요소는 핀이 아닌 모서리를 잡으십시오.

### <span id="page-11-1"></span>안전: 정전기 방전 방지

ESD(정전기 방전)는 컴퓨터 내부의 전자 부품에 손상을 줄 수 있습니다. 특정한 조건에서 ESD는 신체 또는 물체(예: 주변장치)에서 생성된 다음 다른 물체(예: 컴퓨터)로 방출될 수 있습니다. 정전기로 인한 손상을 방지하려면, 메모리 모듈과 같은 컴퓨터 내부의 전자 부품을 만지기 전에 신체의 정전기를 제거해야 합니다. 모든 전자 부품을 만지기 전에 접지된 금속 물체(예: 컴퓨터 I/O 패널의 도색되지 않은 금속 표면)에 접촉하면 정전기로부터 보호할 수 있습니다. 주변장치(휴대형 정보 단말기 포함)를 컴퓨터에 연결할 경우 연결 전에 항상 사용 자와 주변장치 모두 접지를 통해 정전기를 제거해야 합니다. 또한 컴퓨터 내부 작업 시 주기 적으로 I/O 커넥터에 접촉하여 신체에 축적된 정전기를 제거하십시오.

다음 단계를 수행하여 정전기로 인한 손상을 방지할 수 있습니다.

- 정전기에 민감한 구성요소의 포장을 푸는 경우, 설치 준비가 되기 전까지는 해당 구성 요소의 정전기 방지 포장을 풀지 마십시오. 정전기 방지 포장을 풀기 전에 신체에 축적 된 정전기를 제거하십시오.
- 손상되기 쉬운 구성요소를 운송하는 경우, 정전기 방지 상자나 포장재로 포장하십시오.
- 모든 구성요소는 정전기가 발생하지 않는 장소에서 다루십시오. 가능하면 정전기 방지 용 바닥 깔개나 작업대 깔개를 사용하십시오.

## <span id="page-12-0"></span>개요

Dell™ SAS(Serial-Attached SCSI) 6/iR 컨트롤러는 통합 RAID(독립 디스크 중복 배열) 기능을 지원하는 Dell의 차세대 컨트롤러입니다. SAS 기술은 이전 세대의 SCSI 장치와 호환되지 않습니다. 블레이드 서버와 Precision 워크스테이션에 있는 SAS 6/iR 통합 컨트롤러를 제외하면 모든 SAS 6/iR 컨트롤러는 길이가 절반이며 표준 높이의 PCI-E 카드를 가지고 있습니다. SAS 6/iR 컨트롤러는 PCI-E x4, x8 및 x16 커넥터가 있는 플랫폼에서 지원됩 니다.

#### 그림 1-1. SAS 6/iR 어댑터 하드웨어 구조

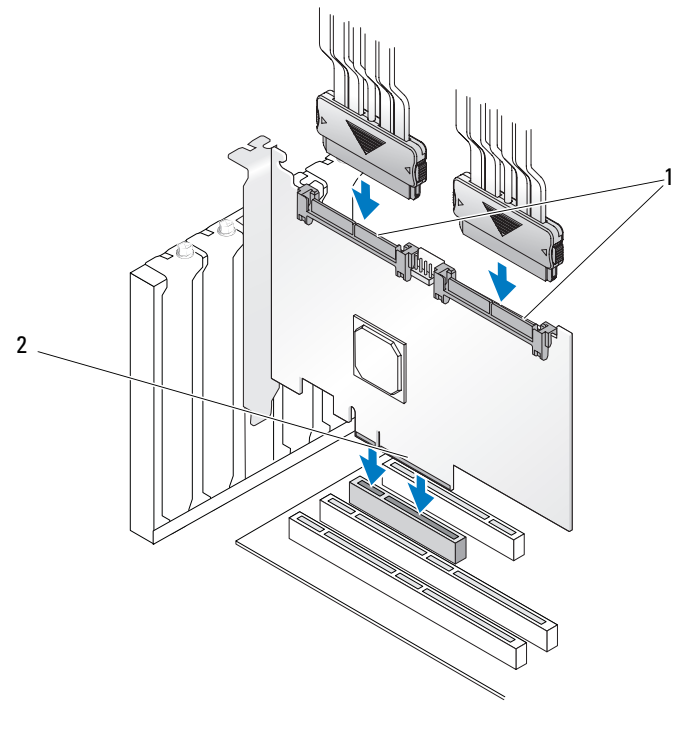

1 SAS x4 내부 커넥터 2 PCI-E 커넥터

### <span id="page-13-0"></span>RAID 정보

RAID는 여러 개의 독립적인 물리 디스크의 그룹으로, 데이터 저장 및 액세 스에 사용되는 드라이브 수를 증가시켜 보다 뛰어난 성능 또는 데이터 가용성을 제공합니다. RAID 디스크 서브시스템은 I/O 성능과 데이터 가용 성을 향상시킵니다. 이 물리 디스크 그룹은 호스트 시스템에 단일 스토리 지 장치로 나타납니다. 여러 개의 디스크를 동시에 액세스할 수 있으므로 데이터 처리 성능이 향상됩니다. 또한, RAID 시스템은 데이터 스토리지 가용성과 내결함성을 향상시킵니다.

### <span id="page-13-1"></span>RAID 레벨

RAID 0은 디스크 스트라이핑을 사용하여 뛰어난 데이터 처리 성능을 제공 합니다. 특히 데이터 중복성을 요구하지 않는 환경의 대규모 파일에 유용 합니다.

통합 미러링 또는 RAID 1은 디스크 미러링을 사용하므로 한 물리 디스크 에 쓰여지는 데이터가 다른 물리 디스크에 동시에 쓰여집니다. 용량은 작지만 완벽한 데이터 중복성이 요구되는 작은 데이터베이스나 기타 응용 프로그램에 적합합니다.

■ 주의사항: 물리 디스크 오류가 발생한 경우 통합 스트라이핑 가상 디스크에 서 손실된 데이터는 복구할 수 없습니다.

### <span id="page-13-2"></span>RAID 용어

#### <span id="page-13-3"></span>통합 스트라이핑

통합 스트라이핑(RAID 0)을 사용하면 데이터를 물리 디스크 하나에 쓰는 대신 여러 개의 물리 디스크에 분할하여 쓸 수 있습니다. 통합 스트라이핑 에는 각각의 물리 디스크 스토리지 공간을 64KB 스트라이프로 분할하는 과정이 포함됩니다. 이러한 스트라이프는 순차적으로 반복되는 방식으로 인터리브됩니다. 단일 물리 디스크에 있는 스트라이프 부분을 스트라이 프 요소라고 합니다.

예를 들어, 통합 스트라이핑만 사용하는 디스크 네 개로 구성된 시스템에서 세그먼트 1은 디스크 1에 쓰여지고, 세그먼트 2는 디스크 2에 쓰여지는 식 입니다. 통합 스트라이핑을 사용하면 여러 개의 물리 디스크에 동시에 액 세스하기 때문에 성능이 향상되지만 통합 스트라이핑은 데이터 중복성을 제공하지 않습니다. [그림](#page-14-1) 1-2에서는 통합 스트라이핑의 예를 보여 줍니다.

12 개요

#### <span id="page-14-1"></span>그림 1-2. 통합 스트라이핑(RAID 0)의 예

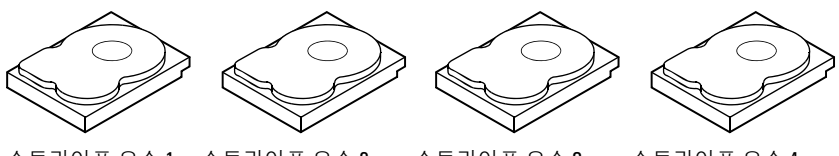

스트라이프 요소 5 스트라이프 요소 6 스트라이프 요소 9 스트라이프 요소 10 스트라이프 요소 11 스트라이프 요소 12

- 스트라이프 요소 1 스트라이프 요소 2
- 스트라이프 요소 3 스트라이프 요소 7

스트라이프 요소 4 스트라이프 요소 8

### <span id="page-14-0"></span>통합 미러링

통합 미러링(RAID 1)을 사용하면 한 디스크에 쓰여지는 데이터가 다른 디스크에도 동시에 쓰여집니다. 한 디스크에서 오류가 발생할 경우 다른 디스크에 있는 내용을 사용하여 시스템을 실행하고 오류가 발생한 물리 디스크를 재구성할 수 있습니다. 통합 미러링의 기본적인 이점은 100% 완벽한 데이터 중복성을 제공한다는 것입니다. 디스크 내용이 보조 디스 크에 완벽하게 기록되므로 한 디스크에서 오류가 발생해도 시스템을 유지 할 수 있습니다. 두 디스크는 항상 동일한 데이터를 포함합니다. 두 물리 디스크 모두가 운영을 위한 물리 디스크로 작동할 수 있습니다.

주: 미러링된 물리 디스크는 읽기 부하를 조정하여 읽기 성능을 향상시킵니다.

#### 그림 1-3. 통합 미러링(RAID 1)의 예

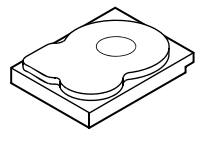

스트라이프 요소 1 스트라이프 요소 2 스트라이프 요소 3

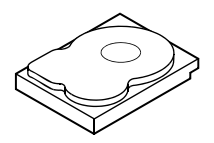

스트라이프 요소 1 중복 스트라이프 요소 2 중복 스트라이프 요소 3 중복 스트라이프 요소 4 스트라이프 요소 4 중복

### 개요

## <span id="page-16-0"></span>SAS 6/iR 기능

이 항목에서는 Dell™ SAS(Serial-Attached SCSI) 6/iR 컨트롤러의 사양을 제공합니다. 다음 표에서는 SAS 6/iR Adapter와 SAS 6/iR Integrated의 사양을 비교하여 보여 줍니다.

### 표 2-1. SAS 6/iR 사양

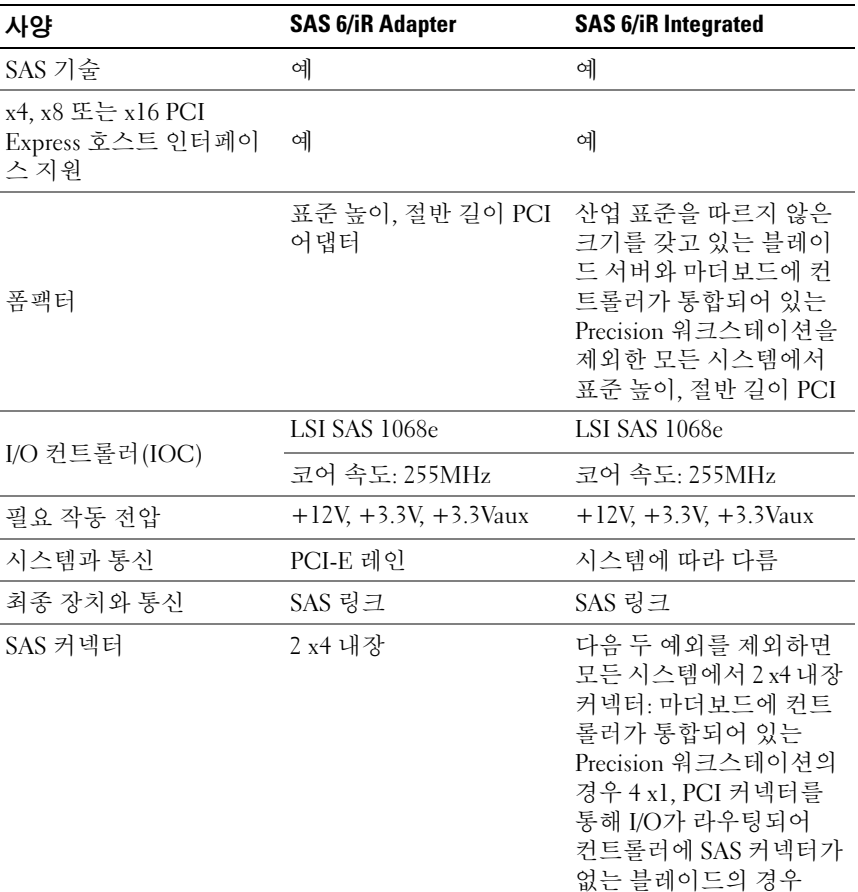

### 표 2-1. SAS 6/iR 사양 (계속)

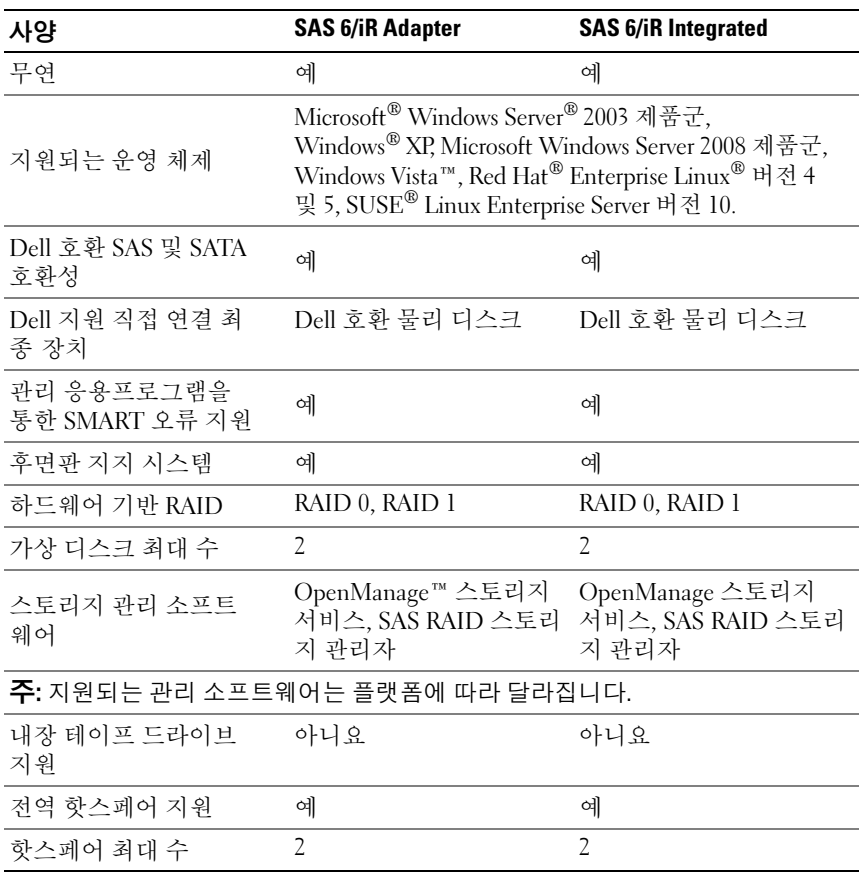

## <span id="page-18-0"></span>하드웨어 설치

이 장에서는 Dell™ SAS(Serial-Attached SCSI) 6/iR Adapter 설치 방법에 대해 설명합니다.

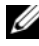

■ 주: SAS 6/iR Integrated가 시스템 마더보드에 내장되어 있는 경우 따로 설치할 필요가 없습니다. 자세한 내용은 시스템의 하드웨어 소유자 설명서나 사용 설명서를 참조하십시오.

### <span id="page-18-1"></span>SAS 6/iR Adapter 설치

- 주의: 일부 시스템의 경우 숙련된 서비스 기술자만 시스템 덮개를 분리하고 시스템 내부의 구성부품에 액세스해야 합니다. 절차를 수행하기 전에 시스템 과 함께 제공되는 안전 정보를 확인하십시오.
	- 1 SAS 6/iR Adapter의 포장을 열고 손상이 있는지 점검합니다. **<mark>∅ 주:</mark> 컨트롤러가 손상된 경우 Dell에 [문의](#page-62-2)하십시오.**
	- 2 시스템 및 장착된 주변 장치의 전원을 끄고 시스템을 전원 콘센트에 서 분리합니다. 전원 공급 장치에 대한 자세한 내용은 시스템의 하드 웨어 소유자 설명서나 사용 설명서를 참조하십시오.
	- 3 시스템을 네트워크에서 분리하고 시스템 덮개를 분리합니다. 시스템 을 여는 방법에 대한 자세한 내용은 시스템의 하드웨어 소유자 설명 서나 사용 설명서를 참조하십시오.
	- 4 올바른 PCI-E 슬롯을 선택합니다. 시스템 뒷면에서 선택한 PCI-E 슬롯과 일치하는 블랭크 필러 브래킷을 분리합니다.

- 5 SAS 6/iR Adapter를 선택한 PCI-E 슬롯에 정렬합니다.
- 6 컨트롤러가 PCI-E 슬롯에 단단히 고정될 때까지 컨트롤러를 조심스 럽게 밀어넣습니다. 그림 3-1을 참조하십시오.

<sup>■</sup> 주: 시스템의 PCI-E 슬롯에 대한 자세한 내용은 시스템의 *하드웨어 소유* 자 설명서를 참조하십시오.

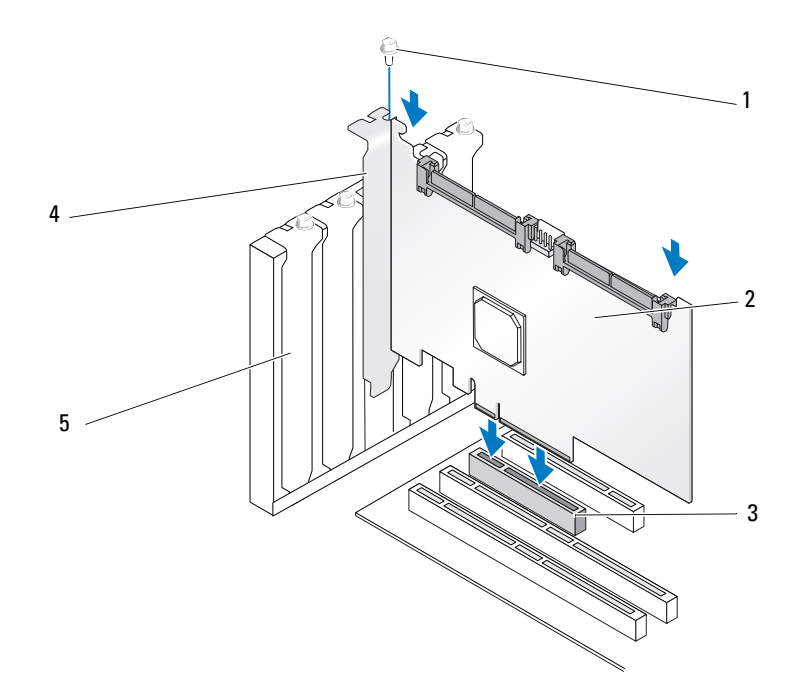

그림 3-1. SAS 6/iR Adapter 설치

- 브래킷 나사 2 SAS 6/iR Adapter 3 PCI-E 슬롯
- PCI 브래킷 5 필러 브래킷
- 브래킷 나사(있는 경우)를 조이거나 시스템 고정 클립을 사용하여 컨트롤러를 시스템 섀시에 고정합니다.
- 시스템의 최종 장치나 후면판에서 컨트롤러로 케이블을 연결합니다. 그림 3-2를 참조하십시오.

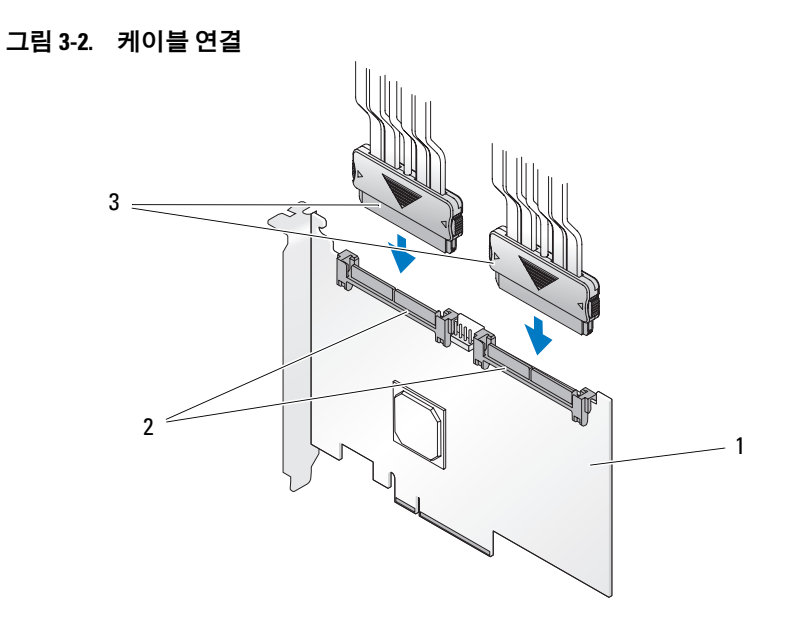

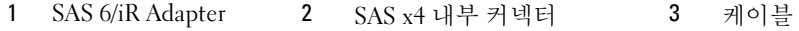

- 시스템 덮개를 교체합니다. 시스템을 닫는 방법에 대한 자세한 내용 은 시스템의 하드웨어 소유자 설명서나 사용 설명서를 참조하십시오.
- 전원 케이블 및 네트워크 케이블을 다시 연결한 다음 시스템을 켭니다.

20 | 하드웨어 설치

## <span id="page-22-0"></span>드라이버 설치

Dell™ SAS(Serial-Attached SCSI) 6/iR 컨트롤러에는 Microsoft® Windows®, Red Hat® Linux® 및 SUSE® Linux 운영 체제에서 작동하는 소프트웨어 드라이버가 필요합니다.

이 장에서는 다음과 같은 운영 체제에 대한 드라이버 설치 절차에 대해 설명합니다.

- Microsoft Windows Server® 2003 Server 제품군
- Microsoft Windows Server 2008 Server 제품군
- Microsoft Windows XP
- Red Hat Linux 버전 4 및 5
- SUSE Linux Enterprise Server 버전 10
- Windows Vista™

이 장에서는 다음과 같은 네 가지 드라이버 설치 방법을 설명합니다.

- 운영 체제를 설치하는 동안
- 기존 운영 체제에 새 SAS 6/iR 컨트롤러를 추가한 후
- 기존 드라이버 업데이트 시
- Dell Precision™ Workstation *운영 체제* 매체 설치 시 이 매체는 드라이 버를 포함합니다.
- 주: RAID 1 또는 RAID 0 가상 디스크에 운영 체제를 설치하는 과정은 가상 디스 크가 최적 상태인 경우에만 지원됩니다.
- $\mathscr{U}_\bullet$  주: 이 항목에서 설명하는 드라이버의 최신 버전이 있는지 확인하려면 Dell 지원 웹 사이트(support.dell.com)를 참조하십시오. 드라이버의 새 버전이 있는 경우 시스템으로 드라이버를 다운로드할 수 있습니다.

### <span id="page-23-0"></span>Windows 드라이버 설치

이 항목에서는 Windows 드라이버를 설치하는 데 사용되는 절차를 설명합 니다.

### <span id="page-23-1"></span>드라이버 매체 작성

드라이버 매체를 작성하려면 다음 단계를 따르십시오.

- 1 Dell 지원 웹 사이트(support.dell.com)에서 시스템의 다운로드 항목 으로 이동합니다.
- 2 시스템에 대한 최신 SAS 6/iR 컨트롤러 드라이버를 찾아 다운로드합 니다.
- 3 Dell 지원 웹 사이트에서 드라이버를 매체에 압축 해제하는 방법에 대한 지침을 따릅니다.

### <span id="page-23-2"></span>설치 전 요구사항

운영 체제를 설치하기 전에 다음을 수행하십시오.

- 운영 체제와 함께 제공되는 Microsoft *시작하기* 문서를 읽어 봅니다.
- 시스템의 BIOS, 펌웨어 및 드라이버 업데이트가 최신 버전인지 확인 합니다. 필요한 경우 Dell 지원 웹 사이트(support.dell.com)에서 최신 BIOS, 펌웨어 및 드라이버 업데이트를 다운로드하십시오.
- 장치 드라이버 매체(디스켓, USB 드라이브, CD 또는 DVD)를 작성함 니다.

#### 장치 드라이버 매체 작성

다음 항목에서 설명하는 방법 중 하나를 사용하여 장치 드라이버 매체를 작성하십시오.

#### Dell Systems Service and Diagnostic Tools 매체에서 드라이버 다운로드

- 1 시스템에 Dell Systems Service and Diagnostics Tools 매체를 넣습니다. Welcome to Dell Service and Diagnostic Utilities(Dell 서비스 및 진단 유틸리티 시작) 화면이 표시됩니다.
- 2 서버 모델 및 운영 체제(Microsoft Windows Server 2003)를 선택합니다.
- 3 계속을 클릭합니다.
- 4 표시된 드라이버 목록에서 필요한 드라이버를 선택합니다. 자동 압축 해제 zip 파일을 선택한 다음 Run(실행)을 클릭합니다. 드라이버를 디스켓 드라이브, CD, DVD 또는 USB 드라이브에 복사합니다. 필요한 모든 드라이버에 대해 이 단계를 반복합니다.
- 5 24페이지의 ["Windows Server 2003](#page-25-0) 또는 Windows XP 운영 체제를 설 치하는 동안 [드라이버](#page-25-0) 설치" 및 25페이지의 ["Windows Server 2008](#page-26-0) 또 는 [Windows Vista](#page-26-0)를 설치하는 동안 드라이버 설치"에 설명되어 있는 운영 체제 설치 과정을 수행하는 동안 Load Driver(드라이버 로드) 옵션을 사용하여 앞서 작성한 매체를 대용량 스토리지 드라이버로 로드합니다.

### Dell 지원 사이트에서 드라이버 다운로드

- 1 support.dell.com을 방문합니다.
- 2 Drivers and Downloads(드라이버 및 다운로드)를 클릭합니다.
- 3 Choose by Service Tag(서비스 태그별 선택) 필드에 시스템의 서비스 태그를 입력하거나 시스템의 모델을 선택합니다.
- 4 드롭다운 목록에서 System Type(시스템 유형), Operating System(OS), Driver Language(드라이버 언어) 및 Category(범주)를 선택합니다.
- 5 선택 항목에 해당하는 드라이버가 나타납니다. 사용 가능한 목록에서 필요한 드라이버를 디스켓 드라이브, USB 드라이브, CD 또는 DVD 로 다운로드합니다.
- 6 24페이지의 ["Windows Server 2003](#page-25-0) 또는 Windows XP 운영 체제를 설치하 는 동안 [드라이버](#page-25-0) 설치" 및 24페이지의 ["Windows Server 2003](#page-25-0) 또는 [Windows XP](#page-25-0) 운영 체제를 설치하는 동안 드라이버 설치"에 설명되어 있는 운영 체제 설치 과정을 수행하는 동안 Load Driver(드라이버 로드) 옵션을 사용하여 앞서 작성한 매체를 대용량 스토리지 드라이버로 로드합니다.

### <span id="page-25-0"></span>Windows Server 2003 또는 Windows XP 운영 체제를 설치하는 동안 드라이버 설치

다음 단계를 수행하여 운영 체제 설치 중에 드라이버를 설치하십시오.

- 1 Microsoft Windows XP/Microsoft Windows Server 2003 매체를 사용하 여 시스템을 부팅합니다.
- **2** Press F6 if you need to install a third party SCSI or RAID driver(제3자 SCSI 또는 RAID 드라이버 설치가 필요한 경우 F6 키를 누르십시오) 라는 메시지가 나타나면 즉시 <F6> 키를 누릅니다.

잠시 후 시스템에 추가 컨트롤러를 요구하는 화면이 표시됩니다.

3 <S> 키를 누릅니다.

시스템에 드라이버 매체를 삽입하라는 프롬프트가 표시됩니다.

■ 주: 적절하게 포맷된 USB 키를 사용하여 드라이버를 제공할 수 있습니다. 자세한 내용은 support.dell.com을 참조하십시오.

- 4 매체 드라이브에 드라이버 매체를 삽입하고 <Enter> 키를 누릅니다. SAS 컨트롤러 목록이 나타납니다.
- 5 설치된 컨트롤러에 적절한 드라이버를 선택하고 <Enter> 키를 눌러 드라이버를 로드합니다.

 $\mathbb Z$  주: Windows Server 2003의 경우 제공한 드라이버가 기존 Windows 드라 이버보다 이전 버전이거나 새 버전이라는 메시지가 나타날 수 있습니다. 매체에 있는 드라이버를 사용하려면 <S> 키를 누릅니다.

6 일반적인 설치 과정을 계속하려면 <Enter> 키를 다시 누릅니다.

### <span id="page-26-0"></span>Windows Server 2008 또는 Windows Vista를 설치하는 동안 드라이버 설치

다음 절차를 수행하여 운영 체제 설치 중에 드라이버를 설치하십시오.

- 1 Microsoft Windows Vista/Microsoft Windows Server 2008 매체를 사용 하여 시스템을 부팅합니다.
- 2 Vista/2008 설치 위치를 선택하는 화면이 나타날 때까지 화면상의 지 침을 따른 후 해당 화면이 나타나면 "Load driver...(드라이버 로드...)" 를 선택합니다.
- 3 시스템에 매체를 삽입하라는 프롬프트가 표시됩니다. 프롬프트가 표시되면 설치 매체를 삽입하고 적절한 위치로 이동합니다.
- 4 목록에서 해당하는 SAS 6/iR 컨트롤러를 선택하고 "다음"을 클릭한 후 일반적인 설치를 계속합니다.
	- $\mathbb{Z}$  주: Windows Server 2008 및 Windows Vista 운영 체제에는 SAS 6/iR RAID 컨트롤러에 대한 지원이 기본적으로 제공되며 드라이버가 자동으로 설치됩니다. 드라이버 업데이트에 대해서는 support.dell.com을 확인하십 시오.

### <span id="page-27-0"></span>새 RAID 컨트롤러의 Windows Server 2003, Windows Server 2008, Windows Vista 또는 Windows XP 드라이버 설치

Windows가 이미 설치되어 있는 시스템에서 RAID 커트롤러에 대한 드라 이버를 구성하려면 다음 단계를 따르십시오.

- 1 시스템을 종료합니다.
- 2 시스템에 새 RAID 커트롤러를 설치합니다.
- 3 시스템을 켭니다.

Windows 운영 체제에서 새 컨트롤러를 감지하고 사용자에게 알리는 메시지를 표시합니다.

- 4 새 하드웨어 검색 마법사 화면이 열리고 감지된 하드웨어 장치가 표시됩니다.
	- $\mathscr{U}_\bullet$  주: Windows 2008 및 Vista에는 SAS 커트롤러를 지원하는 장치 드라이버 가 포함되어 있습니다. 시스템은 새 컨트롤러를 자동으로 감지하여 드라 이버를 설치합니다. Windows가 설치하는 드라이버 버전을 확인하여 필요한 경우 업데이트하십시오.
- 5 다음을 클릭합니다.
- 6 장치 드라이버 찾기 화면에서 내 장치에 적합한 드라이버 검색을 선택하고 다음을 클릭합니다.
- 7 드라이버 파일을 사용할 수 있게 만들고 드라이버 파일 찾기 화면에 서 올바른 위치로 이동합니다.
- 8 다음을 클릭합니다.
- 9 마법사는 새 RAID 컨트롤러의 해당 장치 드라이버를 감지하고 설치 합니다.
- 10 마침을 클릭하여 설치를 완료합니다.
- 11 Windows에서 서버를 다시 부팅하라는 메시지가 나타나면 서버를 다시 부팅합니다.

### <span id="page-28-0"></span>기존 Windows Server 2003, Windows Server 2008, Windows XP 또는 Windows Vista 드라이버 업데이트

시스템에 이미 설치되어 있는 SAS 6/iR 컨트롤러용 Microsoft Windows 드라이버를 업데이트하려면 다음 단계를 따르십시오.

주: 드라이버를 업데이트하기 전에 시스템의 모든 응용프로그램을 닫아야 합니다.

- 1 **시작 → 설정 → 제어판 → 시스템**을 선택합니다. 시스템 등록 정보 화면이 표시됩니다.  $\mathcal O$  주: Microsoft Windows Server 2003 운영 체제를 실행하는 시스템의 경우  $\lambda$ 작 → 제어판 → 시스템을 클릭합니다.
- 2 하드웨어 탭을 클릭합니다.
- 3 장치 과리자를 클릭합니다.

장치 관리자 화면이 표시됩니다.

- $\mathscr U$  주: 다른 방법으로 장치 관리자를 열 수 있습니다. Windows 탐색기에서 "내 컴퓨터"를 마우스 오른쪽 단추로 클릭하고 "관리"를 선택합니다. 컴퓨 터 관리 창이 열립니다. 왼쪽 창에서 "장치 관리자"를 선택합니다.
- 4 SCSI 및 RAID 컨트롤러를 두 번 클릭합니다.

 $\mathbb{Z}$  주: Windows 2008 및 Windows Vista에서 SAS는 **스토리지 컨트롤러** 아래 에 나열됩니다.

- 5 드라이버를 업데이트할 RAID 컨트롤러를 두 번 클릭합니다.
- 6 **드라이버** 탭을 클릭한 다음 **드라이버 업데이트**를 클릭합니다.

장치 드라이버 업그레이드 마법사 화면이 나타납니다.

- 7 USB 키나 다른 매체를 사용하여 드라이버 파일을 사용할 수 있도록 설정합니다.
- 8 목록 또는 특정 위치에서 설치를 선택합니다.
- 9 다음 을 클릭합니다.
- 10 마법사의 단계에 따라 드라이버 파일 위치를 찾습니다.
- 11 USB 키나 다른 매체에서 INF 파일을 선택합니다.
- 12 다음을 클릭하고 마법사의 설치 단계를 계속합니다.
- 13 마침을 클릭하여 마법사를 종료하고 시스템을 다시 부팅하여 변경 사항을 적용합니다.

### <span id="page-29-0"></span>Linux 드라이버 설치

Linux용 드라이버를 설치하려면 이 항목의 절차를 따르십시오. 드라이버 는 자주 업데이트됩니다. 최신 버전의 드라이버를 사용하려면 Dell 지원 웹 사이트(support.dell.com)에서 업데이트된 Linux 드라이버를 다운로드 하십시오.

### 드라이버 디스켓 작성

설치를 시작하기 전에 Service and Diagnostic Utilities(서비스 및 진단 유틸 *리티*) 매체에서 드라이버를 복사하거나 Dell 지원 웹 사이트 (support.dell.com)에서 적절한 Linux용 드라이버를 다운로드하십시오. 이 파일에는 2개의 RPM(Red Hat 패키지 관리자) 및 드라이버 업데이트 디스크 파일이 있습니다. 이 패키지에는 DKMS(동적 커널 모듈 지원) RPM(Red Hat 패키지 관리자) 파일, 소스 코드 및 발행 정보도 있습니다. DKMS에 대한 자세한 내용은 설명서 웹 사이트(support.dell.com)를 참조 하십시오.

이 패키지는 압축된 tar 파일입니다. Linux 시스템에 패키지를 다운로드한 후 다음 단계를 수행하십시오.

- 1 gunzip을 사용하여 패키지 압축을 해제합니다.
- 2 tar -xvf를 사용하여 tar 묶음을 해제합니다.
- 3 dd 명령어를 사용하여 드라이버 업데이트 디스크를 작성합니다. 용도에 따라 적절한 이미지를 사용합니다.

dd if=<dd 이미지 파일 이름> of=/dev/fd0

- $\mathbb Z$   $\tilde{\mathsf F}$ : dcopynt 프로그램을 사용하면 Windows 시스템에서 드라이버 업데이 트 디스크를 작성할 수 있습니다.
- 주: 운영 체제에서 플로피 드라이버가 매핑되는 방식에 따라 출력 파일 "of"가 달라질 수 있습니다. "dd" 명령어를 실행하기 위해 플로피 드라이브 를 장착할 필요는 없습니다.
- 4 이 항목의 뒷부분에 있는 설명에 따라 운영 체제 설치에 디스켓을 사용합니다.

### DKMS를 사용하여 드라이버 업데이트 디스켓 작성

DKMS 도구를 사용하여 DUD를 작성하려면 다음 단계를 따르십시오.

■ 주: 드라이버가 작동하려면 이 절차를 수행하는 시스템에 드라이버를 설치해 야 합니다.

1 DKMS 지원 megaraid sas 드라이버 rpm 패키지를 설치합니다.

2 임의의 디렉터리에서 다음 명령어를 입력합니다.

dkms mkdriverdisk –m megaraid\_sas –v <driver version> -k <kernel version> -d <distro>

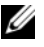

■ 주: –d 옵션의 값은 SLES 디스켓의 경우 suse이고 RHEL 디스켓의 경우 redhat입니다.

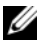

■ 주: DKMS 사용 방법에 대한 자세한 내용은 dkms 기본 페이지를 참조하 십시오.

이렇게 하면 megaraid\_sas DUD 이미지 작성 프로세스가 시작됩니다. DUD 이미지를 만든 다음 megaraid\_sas 드라이버의 DKMS 트리에서 해당 이미지를 찾을 수 있습니다. dkms mkdriverdisk 명령어의 출력에서 정확한 경로를 확인하십시오.

### <span id="page-30-0"></span>드라이버 업데이트 디스켓을 사용하여 Red Hat Enterprise Linux 운영 체제 설치

Red Hat Enterprise Linux(버전 4와 5) 및 해당 드라이버를 설치하려면 다음 단계를 따르십시오.

- 1 Red Hat Enterprise Linux 설치 매체로부터 정상 부팅합니다.
- 2 명령 프롬프트에 다음과 같이 입력합니다.
	- linux expert dd
- 3 드라이버 디스켓 설치 프롬프트가 표시되면 디스켓을 삽입한 다음 <Enter> 키를 누릅니다. 드라이버 디스켓 작성에 대한 자세한 내용은 28페이지의 "드라이버 디스켓 작성"을 참조하십시오.
- 4 설치 프로그램의 지시에 따라 설치를 완료합니다. 드라이버가 설치됩니다.

### <span id="page-31-0"></span>Red Hat Enterprise Linux 5 설치 및 디스크 표시

직렬 연결 SAS 6i/R 컨트롤러가 세 개 이상의 하드 드라이브에 연결되어 있는 시스템에 Red Hat Enterprise Linux 5를 설치하면 운영 체제가 부팅되 지 않을 수 있습니다. 하드 드라이브에 둘 이상의 RAID 구성이 구성되어 있거나 개별 디스크 하나 또는 두 개로 구성된 RAID 볼륨 하나가 컨트롤러 에 연결되어 있는 경우 이 문제가 발생할 수 있습니다. 이러한 경우 Red Hat Enterprise Linux 5 설치 프로그램에서는 잘못된 하드 드라이브에 GRUB(Grand Unified Bootloader)를 설치합니다. 이 문제를 방지하려면 운영 체제를 설치하는 동안 다음 단계를 완료하십시오.

- 1 Red Hat Enterprise Linux 5 매체를 삽입하고 Drive Selection(드라이 브 선택) 화면까지 설치 화면을 진행합니다.
- 2 Review(검토) 및 Modify Partition Layout(파티션 레이아웃 수정)을 선택합니다.
- 3 다음을 클릭합니다. 설치 화면을 GRUB 위치 화면까지 진행하고 Configure Advanced Bootloader Options(고급 부트 로더 옵션 구성) 탭을 선택합니다.
- 4 다음을 클릭합니다.
- 5 Change Driver Order(드라이버 순서 변경)를 선택합니다.
- 6 Disk Order(디스크 순서) 창에서 디스크를 다음과 같은 순서로 변경 합니다. /dev/sdb /dev/sdc(있는 경우) /dev/sda
- 7 OK(확인)를 클릭한 다음 Red Hat Enterprise Linux 5 설치를 계속합니다.

### <span id="page-32-0"></span>드라이버 업데이트 디스켓을 사용하여 SUSE Linux Enterprise Server 설치

<mark>◇</mark> 주: 드라이버 디스켓 작성에 대한 자세한 내용은 28페이지의 "드라이버 디스 켓 작성"을 참조하십시오.

DUD를 사용하여 SUSE Linux Enterprise Server(버전 9 또는 10)를 설치하 려면 다음을 수행하십시오.

- 1 시스템에 해당 SUSE Linux Enterprise Server(버전 9 또는 10) 서비스 팩 매체를 삽입합니다.
- 2 드라이버 업데이트 디스크의 경우 <F5> 키를 선택합니다.

 $\mathbb Z$  주: 화면에 표시된 것처럼 SLES 10 설치의 경우에는 <F5> 키를 누르고 SLES 9 설치의 경우에는 <F6> 키를 누르십시오.

- 3 메뉴에서 Installation(설치)을 선택합니다.
- 4 <Enter> 키를 눌러 Linux 커널을 로드합니다.
- 5 Please insert the driver update floppy(드라이버 업데 이트 플로피를 삽입하십시오.) 프롬프트가 표시되면 OK(확인)를 클릭합니다.

시스템은 디스켓에서 드라이버를 검색하고 설치한 후 드라이버 모듈 에 대한 설명과 함께

DRIVER UPDATE ADDED(드라이버 업데이트가 추가됨) 메시지를 표시합니다.

- 6 확인을 클릭합니다. 다른 드라이버 업데이트 매체로부터 설치하려면 다음 단계를 계속하십 시오.
- 7 시스템에 PLEASE CHOOSE DRIVER UPDATE MEDIUM(드라이버 업데이트 매체를 선택하십시오.) 메시지가 표시됩니다.
- 8 해당 드라이버 업데이트 매체를 선택합니다. 시스템은 디스크에서 드라이버를 검색하고 설치합니다.

 $\mathbb Z$  주: SLES 9 서비스 팩을 설치하려면 SLES 9 Gold 매체가 필요합니다.

### <span id="page-33-0"></span>SUSE Linux Enterprise Server 10 설치 및 디스크 표시

세 개 이상의 하드 드라이브가 연결되어 있는 SAS 6/iR 컨트롤러가 있는 시스템에 SUSE Linux Enterprise Server 10을 설치하면 운영 체제가 부팅되 지 않을 수 있습니다. 하드 드라이브에 둘 이상의 RAID 구성이 구성되어 있거나 개별 디스크 하나 또는 두 개로 구성된 RAID 볼륨 하나가 컨트롤러 에 연결되어 있는 경우 이 문제가 발생할 수 있습니다. 이러한 경우 SUSE Linux Enterprise Server 10 설치 프로그램에서는 잘못된 하드 드라이브에 GRUB(Grand Unified Bootloader)를 설치합니다. 이 문제를 방지하려면 운영 체제를 설치하는 동안 다음 단계를 완료하십시오.

- 1 SUSE Linux 설치 매체를 삽입하고 Installation Settings(설치 설정) 창까지 설치 화면을 진행합니다. Expert(전문가) 탭을 선택한 다음 Booting(부팅)을 선택합니다.
- 2 Boot Loader Settings(부트 로더 설정) 창이 나타납니다.
- 3 Boot Loader Installation(부트 로더 설치) 탭을 선택한 다음 Boot Loader Installation Details(부트 로더 설치 세부 사항)를 선택합니다.
- 4 Disk Order(디스크 순서) 창에서 디스크를 다음과 같은 순서로 변경 합니다. /dev/sdb /dev/sdc(있는 경우) /dev/sda
- 5 OK(확인)를 클릭하고 Finish(마침)를 클릭하여 Installation Settings (설치 설정) 화면으로 돌아갑니다.
- 6 SUSE Linux Enterprise Server 10 설치를 계속합니다.

### <span id="page-34-0"></span>DKMS 지원을 사용한 RPM 패키지 설치

DKMS 지원으로 RPM 패키지를 설치하려면 다음 단계를 따르십시오.

- 1 압축된 tarball 드라이버 릴리스 패키지의 압축을 해제합니다.
- 2 rpm –ihv dkms-<version>.noarch.rpm 명령어를 사용하여 DKMS 패키지를 설치합니다.
- 3 rpm –ihv megaraid\_sas-<version>.noarch.rpm 명령어를 사용하여 드라이버 패키지를 설치합니다.
	- <mark>◇ 주:</mark> 기존 패키지를 업데이트할 때에는 rpm -Uvh <*패키지 이름*>을 사용하십시오.
- 4 이전 장치 드라이버가 사용 중이면 다시 부팅해야 업데이트된 드라이 버가 적용됩니다.
- 5 드라이버가 로드되었는지 확인합니다.

#### 커널 업그레이드

새 커널로 업그레이드할 경우 DKMS 지원 드라이버 패키지를 다시 설치해 야 합니다. 새 커널의 드라이버를 업데이트하거나 설치하려면 다음 단계 를 따르십시오.

1 터미널 창에서 다음을 입력합니다.

```
dkms build -m <module_name> -v <module version> 
-k <kernel version>
```

```
dkms install -m <module name> -v <module version>
-k <kernel version>
```
2 새 커널에 드라이버가 성공적으로 설치되었는지 확인하려면 다음을 입력합니다.

dkms status

화면에 설치를 확인하는 다음과 유사한 메시지가 표시되어야 합니다.

<driver name>, <driver version>, <new kernel version>: installed

3 이전 장치 드라이버가 사용 중이면 다시 부팅해야 업데이트된 드라이 버가 적용됩니다.

34 | 드라이버 설치
# <span id="page-36-0"></span>SAS 6/iR BIOS

Dell™ SAS(Serial-Attached SCSI) 6/iR 컨트롤러의 BIOS는 다음과 같은 기능을 제공합니다.

- 다중 SAS 어댑터 지원
- PMM(POST 메모리 관리) 지원
- RAID(독립 디스크 중복 배열) 구성 도구
- ROM(읽기 전용 메모리) BIOS 복원 이미지
- POST 상태 오류 메시지
- 콘솔 재지정과의 호환성
- POST 액세스 가능한 텍스트 기반 구성 유틸리티(CTRL-C)

# POST 메시지

POST 과정 중에 BIOS는 SAS 6/iR 컨트롤러 상태와 식별 정보를 제공하며 감지된 오류를 표시합니다.

BIOS POST 식별 배너는 BIOS 식별, 저작권 정보 및 컨트롤러 버전을 표시 하며 초기화에서 감지된 컨트롤러와 장치의 목록을 계층 순서에 따라 표시 합니다. 또한 BIOS는 POST 과정 중에 구성 유틸리티를 시작하라는 프롬 프트를 표시합니다.

# BIOS 오류 코드 메시지

POST 과정 중에 BIOS에서 오류가 발생하면 사용자가 BIOS 오류를 알 수 있도록 BIOS 구성 유틸리티가 오류를 표시한 후 POST 과정을 중지합니다. 계속하려면 아무 키나 눌러야 합니다. 오류가 발생한 경우 BIOS 구성 유틸 리티에서 부팅을 계속할 것인지 아니면 중지할 것인지 선택할 수 있습니다.

# 구성 유틸리티

# 구성 유틸리티 시작

- 1 시스템을 부팅합니다.
- 2 POST 과정 중에 프롬프트가 표시되면 <Ctrl><C> 키를 누릅니다. 시간이 초과되어 운영 체제 로고가 나타나면 운영 체제가 부팅을 완료할 때까지 기다립니다. 그런 다음 시스템을 재시작하고 다시 시도합니다.

구성 유틸리티 메뉴 화면이 표시됩니다.

# 수행되는 기능

■ 주: 화면은 계층 형식으로 구성되고 탐색 힌트가 각 화면의 아래쪽에 표시됩 니다. 유틸리티에 대한 추가 정보는 온라인 도움말을 참조하십시오.

| 기능                                             | 설명                                                                                                    |
|------------------------------------------------|----------------------------------------------------------------------------------------------------|
| Adapter List<br>(어댑터 목록)                       | 시스템에 있는 모든 SAS 6/iR 컨트롤러를 나열합니다. SAS 5<br>커트롤러도 나열합니다.                                                 |
| <b>Global Properties</b><br>(전역 등록 정보)         | 시스템에 있는 모든 SAS 6/iR 컨트롤러에 적용할 수 있는<br>정적 등록 정보와 수정 가능한 등록 정보를 나열합니다.                                   |
| <b>Adapter Properties</b><br>(어댑터 등록 정보)       | 선택한 컨트롤러에 대한 기본 화면입니다. 선택한 SAS 6/iR<br>컨트롤러에 대한 정적 등록 정보와 수정 가능한 등록 정보를<br>나열합니다. 추가 화면에 대한 메뉴를 제공합니다. |
| <b>Select New Array</b><br>Type(새 배열 종류<br>선택) | 기존 배열을 보거나 새 배열을 작성하는 옵션을 제공합니다.                                                                       |
| Create New Array<br>(새 배열 작성)                  | 지정된 새 배열에 장치를 추가하는 기능을 제공합니다.                                                                          |

표 5-1. 구성 유틸리티에 의해 수행되는 기능

표 5-1. 구성 유틸리티에 의해 수행되는 기능 (계속)

| 기능                                                      | 설명                                                            |
|---------------------------------------------------------|---------------------------------------------------------------|
| View Array<br>(배열 보기)                                   | 기존 배열의 등록 정보를 표시하고 배열 관리 화면을 여는<br>옵션을 제공합니다.                 |
| Manage Array<br>(배열 관리)                                 | 현재 배열을 관리하는 옵션을 제공합니다.                                        |
| Manage Hot Spares<br>(핫스페어 관리)                          | 전역 핫스페어를 추가하거나 제거하는 기능을 제공합니다.                                |
| <b>SAS</b> Topology<br>(SAS 위상)                         | 선택한 컨트롤러의 물리적 위상을 나열합니다.                                      |
| Device Properties<br>(장치 등록 정보)                         | 선택한 컨트롤러에 연결되어 있는 물리적 장치의 등록<br>정보를 나열합니다.                    |
| <b>Advanced Adapter</b><br>Properties(고급 어<br>댑터 등록 정보) | 선택한 컨트롤러의 고급 등록 정보를 나열합니다.                                    |
| <b>Advanced Device</b><br>Properties(고급 장<br>치 등록 정보)   | 선택한 컨트롤러에 연결되어 있는 모든 장치의 정적 등록<br>정보와 수정 가능한 고급 등록 정보를 나열합니다. |
| PHY Properties<br>(PHY 등록 정보)                           | 선택한 컨트롤러의 PHY 등록 정보를 나열합니다.                                   |

# 구성 유틸리티 탐색

각 화면의 아래쪽에 탐색 힌트가 표시됩니다. 온라인 도움말도 이 유틸리 티에서 사용할 수 있습니다.

**◇ 주:<CTRL><C>** 키를 누른 후 관리하려는 어댑터를 선택하고 <Enter> 키를 누릅 니다.

# 통합 RAID 구성 및 관리 화면

통합 RAID(IR) 구성 및 관리에는 많은 화면이 포함되며, Adapter Properties(어댑터 등록 정보) 화면에서 RAID Properties(RAID 등록 정보) 를 선택하여 이러한 화면에 모두 액세스할 수 있습니다.

- 현재 구성된 RAID 배열이 없는 경우 RAID 배열을 작성하라는 프롬프 트가 표시됩니다.
- 현재 적어도 하나의 RAID 배열이 구성되어 있는 경우 View Existing Array(기존 배열 보기)를 선택하여 배열을 관리하거나 적절한 옵션을 선택하여 새 배열을 구성할 수 있습니다.

RAID 구성 및 관리 등록 정보 영역에 포함되는 화면은 다음과 같습니다.

- Select New Array Type(새 배열 종류 선택)
- Create New Array(새 배열 작성)
- View Array(배열 보기)
- Manage Array(배열 관리)

# Select New Array Type(새 배열 종류 선택)

새 배열을 작성하는 두 가지 옵션은 Create R1 Volume(R1 볼륨 작성)과 Create R0 Volume(R0 볼륨 작성)입니다. 디스크 종류 옵션에 대한 추가 정보가 화면에 나타납니다.

# Create New Array(새 배열 작성)

Create New Array(새 배열 작성) 화면에서 새 배열에 사용할 디스크를 선택할 수 있습니다.

- 1 배열을 구성했으면 <C> 키를 눌러 배열을 작성합니다.
- 2 변경 사항을 저장하라는 프롬프트가 표시되면 그에 따라 변경 사항을 저장합니다.
- 3 변경 사항을 확인하려면 <F3> 키를 누릅니다.

배열 작성을 마치면 유틸리티가 Adapter Properties(어댑터 등록 정보) 화면 으로 돌아갑니다. 배열 등록 정보에 대한 설명은 아래 표를 참조하십시오.

■ 주: 이러한 구성을 추가하거나 업데이트하기 전에 데이터를 백업하는 것이 좋습니다.

# 표 5-2. 배열 필드 설명

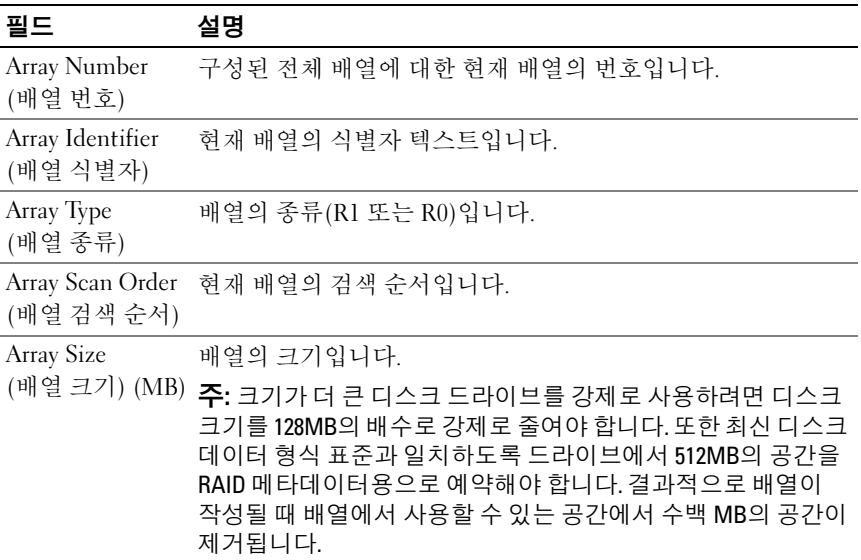

# 표 5-2. 배열 필드 설명 (계속)

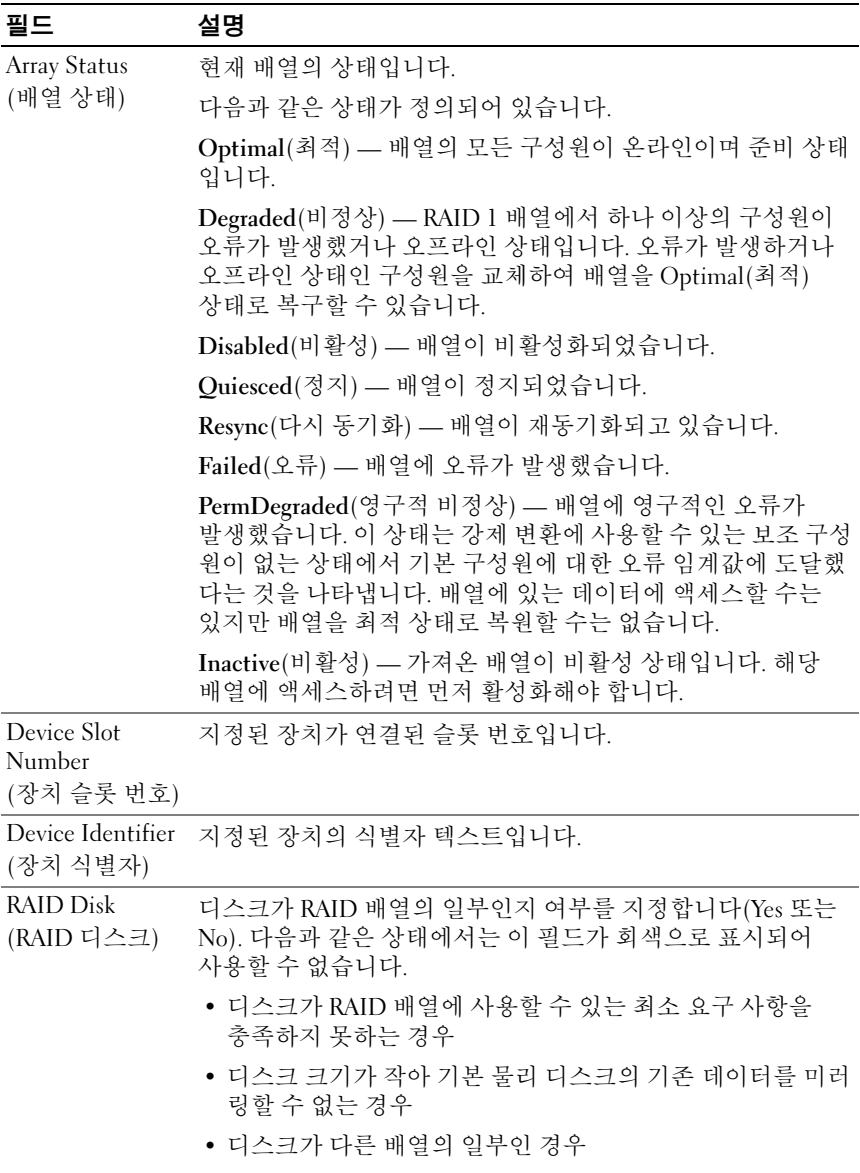

# 표 5-2. 배열 필드 설명 (계속)

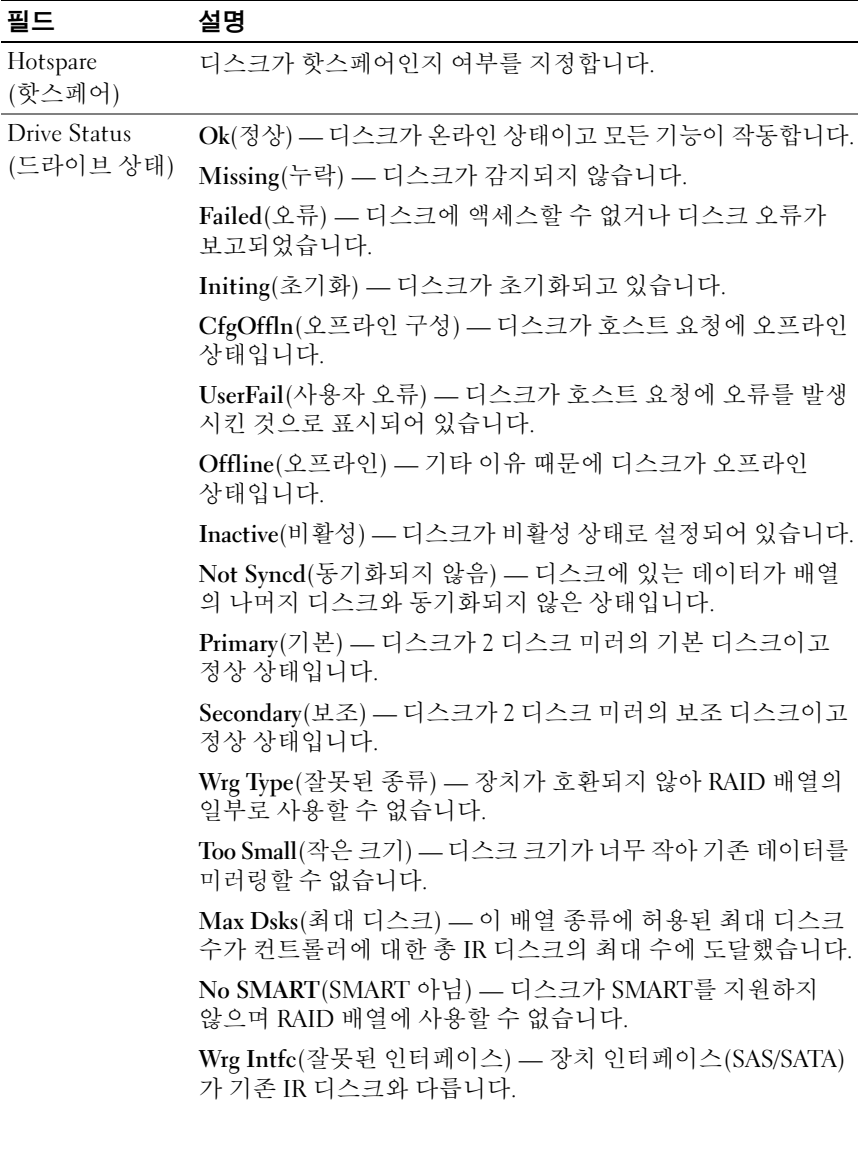

### 표 5-2. 배열 필드 설명 /계속/

### 필드 설명

Predicted Failure 장치에 장치 오류를 예상하는 SMART 기능이 있는지 여부를 (예상된 오류) 나타냅니다.

Size(크기) (MB) 배열에서 선택한 디스크의 물리적인 실제 크기입니다.

주: SAS 6ir 컨트롤러는 드라이브 상태 LED가 포함된 Dell PowerEdge 시스템에서는 드라이브 상태 LED 작동을 지원하지 않습니다. 이러한 상태 LED 지원은 가상 디스크 또는 핫스페어 구성원으로 구성된 드라이브에만제공됩니다. SAS 6iR 지원 드라이브 상태 LED의 상태가 PERC 6과 같은 다른 하드웨어 기반 RAID 솔루션으로 지원되는 상태와 다를 수 있습니다.

주: Permanently Degraded(영구적 비정상) 상태의 배열 구성원을 교체하면 다시 동기화가 필요할 수 있기 때문에 새 물리 디스크가 오류 상태로 표시됩니다. 하지만 이 오류 상태가 새 물리 디스크가 실제로 오류라는 의미는 아닙니다.

# View Array(배열 보기)

View Array(배열 보기) 화면을 사용하면 현재 배열 구성을 볼 수 있습니다. 다음 배열을 보려면 <Alt+N> 키를 누르십시오. 위 표에서는 각 가상 디스크 등록 정보에 대한 설명을 보여 줍니다.

# Manage Array(배열 관리)

Manage Array(배열 관리) 화면을 사용하면 현재 배열을 관리할 수 있습니다. 사용할 수 있는 옵션은 Manage Hotspares(핫스페어 관리), Synchronize Mirror(미러 동기화), Activate Array(배열 활성화) 및 Delete Array(배열 삭제) 입니다. 각 작업마다 확인 요청이 표시됩니다.

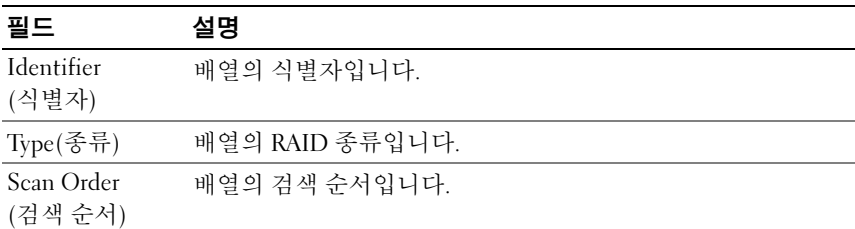

### 표 5-3. Manage Array(배열 관리) 필드 설명

표 5-3. Manage Array(배열 관리) 필드 설명 (계속)

| 필드                                    | 설명                                                                                                    |
|---------------------------------------|----------------------------------------------------------------------------------------------------|
| $Size(\exists 7)$ (MB)                | 배열의 강제 변환된 크기입니다.                                                                                                    |
|                                       | <b>주:</b> 크기가 더 큰 디스크 드라이브를 강제로 사용하려면 디스크<br>크기를 128MB의 배수로 강제로 줄여야 합니다. 또한 최신 디스크<br>데이터 형식 표준과 일치하도록 드라이브에서 512MB의 공간을<br>RAID 메타데이터용으로 예약해야 합니다. 결과적으로 배열이<br>작성될 때 배열에서 사용할 수 있는 공간에서 수백 MB의 공간이<br>제거됩니다. |
| Status(상태)                            | 배열의 상태입니다.                                                                                                    |
| Manage Hot<br>Spares<br>(핫스페어 관리)     | 이 옵션을 사용하여 전역 핫스페어를 작성하거나 삭제합니다.<br>이 옵션을 사용하여 다음 작업을 수행할 수도 있습니다.                                                                                                    |
|                                       | • 핫스페어 지정(통합 RAID 1 구성에만 해당)                                                                                                    |
|                                       | • 각 드라이브의 종류, 크기 및 핫스페어 상태를 보여 줍니다.                                                                                                    |
| Synchronize<br>RAID 1<br>(RAID 1 동기화) | 이 옵션을 사용하여 R1 배열을 동기화합니다.                                                                                                    |
|                                       | 다음과 같은 경우에는 이 옵션에 액세스할 수 없습니다.                                                                                                    |
|                                       | • 배열이 비활성화된 경우                                                                                                    |
|                                       | • 배열을 다시 동기화할 필요가 없는 경우                                                                                                    |
|                                       | • R0 배열을 사용하는 경우                                                                                                    |
| Activate Array<br>(배열 활성화)            | 이 옵션을 사용하여 비활성(외부) 배열을 활성화합니다. 비활성<br>상태의 배열이 없는 경우 이 옵션이 회색으로 표시되어 사용할<br>수 없습니다.                                                                                                    |
| Delete Array<br>(배열 삭제)               | 이 옵션을 사용하여 현재 표시된 배열을 삭제합니다.                                                                                                    |

# 종료 화면

일부 변경 사항은 종료 시에만 적용되기 때문에 SAS BIOS 구성 유틸리티를 제대로 종료하는 것이 아주 중요합니다. Adapter List(어댑터 목록)에서 <Esc> 키를 눌러 종료하십시오. 또한 대부분의 다른 화면을 종료할 때 비슷한 종료 화면이 나타나며 설정을 저장하는 데 사용할 수 있습니다.

# 구성 작업 수행

# 통합 스트라이핑 가상 디스크 작성

RAID 0이라고도 하는 통합 스트라이핑(IS) 가상 디스크는 데이터를 여러 물리 디스크에 분할하는 스트라이핑 기능을 제공합니다. RAID 0 볼륨은 여러 개의 물리 디스크를 단일 가상 디스크로 결합하여 훨씬 많은 용량을 제공합니다. 또한 RAID 0 볼륨은 디스크 액세스를 여러 개의 물리 디스크로 분할하여 성능을 향상시킵니다. SAS 6/iR 컨트롤러에서 RAID 0 가상 디스 크를 작성하려면 다음 단계를 따르십시오.

- 1 구성 유틸리티의 Adapter List(어댑터 목록)에서 컨트롤러 하나를 선택합니다.
- 2 RAID Properties(RAID 등록 정보) 옵션을 선택합니다.
- 3 RAID 0 가상 디스크나 RAID 1 가상 디스크를 작성하라는 프롬프트가 표시되면 Create RAID 0 Volume(RAID 0 볼륨 작성)을 선택합니다. 다음 화면에 가상 디스크에 추가할 수 있는 디스크 목록이 표시됩니다.
- 4 커서를 RAID Disk(RAID 디스크) 열로 이동합니다. 가상 디스크에 디스크를 추가하려면 <+>, <-> 또는 스페이스바를 눌러 "No(아니요) "를 "Yes(예) "로 변경합니다. 디스크가 추가되면 Virtual Disk Size(가상 디스크 크기) 필드가 변경되어 새 가상 디스크 크기를 나타냅니다.

**□ 주의사항:** 가상 디스크를 작성할 때 해당 디스크의 모든 데이터가 손실됩니다. RAID 0 가상 디스크를 작성할 때 다음과 같은 몇 가지 제한 사항이 있습니다.

- 모든 디스크가 Dell 호환 SAS 또는 SATA 물리 디스크여야 합니다.
- 동일한 가상 디스크에서 SAS 및 SATA 물리 디스크를 혼합하여 사용할 수 없습니다.
- 가상 디스크에 물리 디스크가 적어도 두 개 이상 있어야 합니다.
- 가상 디스크에 허용되는 물리 디스크 수는 최대 8개입니다.
- 5 가상 디스크가 완전히 구성되면 <C> 키를 누른 다음 Save changes (변경 사항 저장)를 선택합니다.
- 6 <F3> 키를 눌러 가상 디스크 작성과 함께 기존 데이터가 손실된다는 것을 확인합니다. 가상 디스크를 작성하는 동안 구성 유틸리티는 일시 중지됩니다.
- 주의사항: RAID 0은 디스크에 오류가 발생할 경우 데이터를 보호하지 않습 니다. RAID 0은 주로 성능을 향상시키는 데 사용됩니다.

■ 주: RAID 가상 디스크의 디스크 수가 설정되면 변경할 수 없습니다.

■ 주: 부팅 가능한 운영 체제를 포함하는 가상 디스크의 최대 크기는 2테라바이 트입니다. 이것은 운영 체제 제한 때문입니다. 부팅할 수 없는 배열의 최대 크기는 16테라바이트입니다.

# 통합 미러링 가상 디스크 작성

RAID 1이라고도 하는 통합 미러링(IM) 가상 디스크는 한 물리 디스크에서 다른 물리 디스크로 데이터를 미러링하는 기능을 제공합니다. RAID 1 볼륨은 두 개의 물리 디스크를 단일 가상 디스크로 결합하여 한 디스크가 다른 디스크의 미러링된 데이터 복사본을 포함하도록 만들어 신뢰성을 향상시킵니다. 현재 가상 디스크가 구성되어 있지 않은 SAS 6/iR 컨트롤러 에서 RAID 1 가상 디스크를 작성하려면 다음 단계를 따르십시오.

- 1 구성 유틸리티의 Adapter List(어댑터 목록)에서 컨트롤러 하나를 선택합니다.
- 2 RAID Properties(RAID 등록 정보) 옵션을 선택합니다.
- 3 RAID 0 가상 디스크나 RAID 1 가상 디스크를 작성하라는 프롬프트가 표시되면 Create RAID 1 Volume(RAID 1 볼륨 작성)을 선택합니다. 다음 화면에 가상 디스크에 추가할 수 있는 디스크 목록이 표시됩니다.
- 4 커서를 RAID Disk(RAID 디스크) 열로 이동합니다. 가상 디스크에 디스크를 추가하려면 <+>, <-> 또는 스페이스바를 눌러 "No(아니요) "를 "Yes(예) "로 변경합니다.

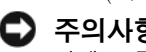

- $\Box$  주의사항: 두 디스크 모두에서 데이터가 손실됩니다. 이 단계를 수행하기 전에 모든 데이터를 백업하는 것이 좋습니다.
	- 5 RAID 1 가상 디스크를 작성할 때 다음과 같은 몇 가지 제한 사항이 있습니다.
		- 모든 디스크가 Dell 호환 SAS 또는 SATA 물리 디스크여야 합니다.
		- 동일한 가상 디스크에서 SAS 및 SATA 물리 디스크를 혼합하여 사용할 수 없습니다.
		- RAID 1 가상 디스크에 물리 디스크가 두 개 있어야 합니다.
- 6 가상 디스크가 완전히 구성되면 <C> 키를 누른 다음 Save changes (변경 사항 저장)를 선택합니다.
	- 주: RAID 1 가상 디스크에 대한 핫스페어를 작성하는 옵션이 있습니다. Create RAID 1(RAID 1 작성) 화면에서 핫스페어를 지정하는 옵션을 사용할 수 있습니다. 새 가상 디스크 구성과 호환되는 드라이브만 선택할 수 있습 니다. 허용되는 핫스페어의 최대 수는 두 개입니다.
- 7 <F3> 키를 눌러 가상 디스크 작성과 함께 기존 데이터가 손실된다는 것을 확인합니다. 가상 디스크를 작성하는 동안 구성 유틸리티는 일시 중지됩니다.
- $\mathbb Z$  주: RAID 1은 단일 물리 디스크 오류에 대한 보호를 제공합니다. 디스크 하나 에서 오류가 발생하면 물리 디스크가 교체되고 해당 물리 디스크로 데이터가 다시 미러링되어 데이터 무결성이 유지됩니다.

# 가상 디스크 등록 정보 보기

RAID 0 및 RAID 1 가상 디스크의 등록 정보를 보려면 다음 단계를 따르십 시오.

- 1 구성 유틸리티의 Adapter List(어댑터 목록)에서 컨트롤러 하나를 선택합니다.
- 2 RAID Properties(RAID 등록 정보) 옵션을 선택합니다.
	- 기존 가상 디스크가 없는 경우 RAID 0 또는 RAID 1 가상 디스크를 작성하라는 프롬프트가 표시됩니다.
	- 기존 가상 디스크 하나가 있는 경우 View Existing Array(기존 배열 보기)를 선택합니다.
	- 기존 가상 디스크 두 개가 있는 경우 다음 가상 디스크를 보려면 <Alt+N> 키를 누릅니다.
	- 호환되는 전역 핫스페어가 있는 경우 가상 디스크 구성원과 함께 표시됩니다.
- 3 현재 가상 디스크를 관리하려면 Manage Array(배열 관리) 항목을 선택하고 <Enter> 키를 누릅니다.

# 가상 디스크 동기화

가상 디스크를 동기화한다는 것은 펌웨어가 보조 디스크에 있는 데이터를 미러의 기본 디스크에 있는 데이터로 동기화한다는 의미입니다. RAID 1 가상 디스크의 동기화를 시작하려면 다음 단계를 따르십시오.

- 1 Synchronize Mirror(미러 동기화)를 선택합니다.
- 2 동기화를 시작하려면 Y를 누르고 취소하려면 N을 누릅니다.

# <span id="page-48-0"></span>가상 디스크 활성화

예를 들어, 가상 디스크가 한 SAS 6/iR 컨트롤러에서 제거되어 다른 컨트롤 러로 이동된 경우와 같이 가상 디스크가 비활성화될 수 있습니다. 이런 경우 Activate(활성화) 옵션을 사용하면 시스템에 추가된 비활성 상태의 가상 디스크를 다시 활성화할 수 있습니다. 이 옵션은 선택한 가상 디스크가 현재 비활성 상태인 경우에만 사용할 수 있습니다.

- 주: 시스템이 현재 가상 디스크 및 핫스페어의 최대 수에 도달한 경우가 아니 라면 볼륨이나 핫스페어를 다른 시스템으로 마이그레이션하지 마십시오. 가상 디스크의 최대 수는 2이며 핫스페어의 최대 수는 2입니다. 이 수를 초과 하면 원치 않는 동작이 발생할 수 있습니다.
	- 1 Activate Mirror(미러 활성화)를 선택합니다.
	- 2 활성화를 계속하려면 Y를 누르고 취소하려면 N을 누릅니다.

잠시 후에 가상 디스크가 활성화됩니다.

- 주: 마이그레이션된 가상 디스크의 활성화는 마이그레이션된 가상 디스크가 최적 상태이고 모든 물리 디스크를 포함하는 경우에만 지원됩니다.
- $\mathscr{U}$  주: 핫스페어 드라이브가 정의되어 있는 가상 디스크를 핫스페어가 정의되어 있고 이미 구성된 기본 가상 디스크가 있으며 총 핫스페어 수가 지원되는 핫스페어 최대 수(2)보다 많은 SAS6/iR 컨트롤러로 마이그레이션하면 마이그 레이션된 핫스페어 드라이브가 삭제됩니다. 다시 부팅하면 이러한 드라이브가 시스템의 기본 드라이브로 표시됩니다. Ctrl-C 키를 누르거나 RAID 관리 응용 프로그램을 사용하여 원하는 가상 디스크와 핫스페어를 작성할 수 있습니다.

# 가상 디스크 마이그레이션 및 활성화

가상 디스크와 핫스페어는 다른 SAS 6/IR 컨트롤러에서만 마이그레이션할 수 있습니다. 예를 들어, SAS 5 시리즈 컨트롤러나 PERC 시리즈 컨트롤러를 비롯한 다른 모든 컨트롤러의 가상 디스크는 마이그레이션할 수 없습니다. 마이그레이션 과정 중에 드라이브를 제거하고 교체하는 과정은 모든 시스템 전원을 끈 상태에서 수행해야 합니다. 다른 컨트롤러로 마이그레이션된 볼륨은 비활성화되므로 다시 활성화해야 합니다. 가상 디스크를 활성화하 려면 47페이지의 "가상 [디스크](#page-48-0) 활성화"를 참조하십시오.

# 가상 디스크 삭제

 $\bullet$  주의사항: 가상 디스크를 삭제하기 전에 가상 디스크에서 보존하려는 모든 데이터를 백업하십시오.

선택한 가상 디스크를 삭제하려면 다음 단계를 따르십시오.

- 1 Delete Virtual Disk(가상 디스크 삭제)를 선택합니다.
- 2 가상 디스크를 삭제하려면 Y를 누르고 삭제를 취소하려면 N을 누릅 니다.
- 3 <F3> 키를 눌러 가상 디스크 삭제를 확인합니다. 잠시 후에 펌웨어가 가상 디스크를 삭제합니다.
- 주의사항: 가상 디스크의 물리 디스크가 제거되고 계속해서 해당 가상 디스 크의 구성이 SAS 6/iR 컨트롤러에서 삭제된 경우 해당 물리 디스크를 동일한 SAS 6/iR 컨트롤러에 다시 배치하면 RAID 연관이 없는 단순 디스크로만 표시 됩니다. BIOS 구성 유틸리티를 사용하여 SAS 6/iR 컨트롤러에서 가상 디스크를 제거한 경우 물리디스크 구성원이존재하는지 여부에 관계없이 가상 디스크를 복원할 수 없습니다.

# 핫스페어 장애 조치

RAID 1 가상 디스크가 비정상 상태가 되면 호환되는 핫스페어가 자동으로 비정상 가상 디스크를 재구성하기 시작합니다. 비정상 가상 디스크의 "누락된" 구성원이나 "오류가 발생한" 구성원은 "누락된 "전역 핫스페어로 표시됩니다. "누락된" 드라이브나 "오류가 발생한" 드라이브는 기존 가상 디스크와 호환되는 드라이브로 교체해야 합니다.

# 비정상 가상 디스크 교체 및 재구성

RAID 1 가상 디스크에서 물리 디스크 오류가 발생하면 해당 디스크를 교체하고 가상 디스크를 다시 동기화해야 합니다. 다음 단계에 따라 물리 디스크를 교체하면 동기화는 자동으로 수행됩니다.

- 1 오류가 발생한 물리 디스크를 동일한 종류의 용량이 같거나 더 큰 빈 디스크로 교체합니다.
- 2 관리 응용프로그램이나 BIOS 구성 유틸리티(Ctrl-C)를 통해 동기화가 자동으로 시작되는지 확인합니다.
- 주: 볼륨을 재구성하는 동안 시스템에서 하드 드라이브가 추가되거나 제거되면 동기화가처음부터 재시작됩니다. 따라서동기화프로세스가 완료될때까지 기다린후하드드라이브를 추가하거나제거해야합니다.
- 주: 시스템에서 하드 드라이브를 제거하는 경우 항상 하드 드라이브에서 모든 구성 정보를 제거하십시오. 하드 드라이브를 다른 시스템 레벨 응용프로 그램으로 마이그레이션하지 않는다면 이 작업은 BIOS 구성 유틸리티나 운영 체제를 통해 RAID 구성을 삭제하여 완료할 수 있습니다. SAS 6/iR 핫스페어 기능을 사용하려면 하드 드라이브가 삽입된 슬롯을 하드 드라이브가 속할 가상 디스크와 연관시켜야 합니다. 외부 또는 이전(오래된) 구성 정보가 저장 되어 있는 하드 드라이브를 기존 가상 디스크와 연관된 슬롯에 삽입하지 마십 시오.
- 주: 재구성이 진행되는 동안 시스템이 다시 부팅되면 재구성이 처음부터 재시작됩니다. 볼륨의 재구성 시간은 구성원 디스크 크기와 모든 추가적인 시스템 활동에 따라 달라집니다. 추가 활동이 없는 시스템은 초당 약 30MB의 속도로 재구성을 수행합니다.

# 문제 해결

Dell™ SAS(Serial-Attached SCSI) 6/iR 컨트롤러 문제 해결에 대한 도움말을 찾아보려면 Dell에 [문의](#page-62-0)하거나 Dell 지원 웹 사이트(support.dell.com)에 액세스할 수 있습니다.

# BIOS 부팅 순서

컨트롤러를 부팅하려면 시스템의 BIOS 부팅 순서에 정확히 부합되는지 확인하십시오. 자세한 내용은 시스템 설명서를 참조하십시오.

# 일반 문제

**■ 주:** 추가 문제 해결 정보는 SAS RAID *스토리지 관리자 사용 설명서* 및 OpenManage 스토리지 서비스 사용 설명서<sup>를</sup> 참조하십시오.

# 표 6-1. 일반 문제

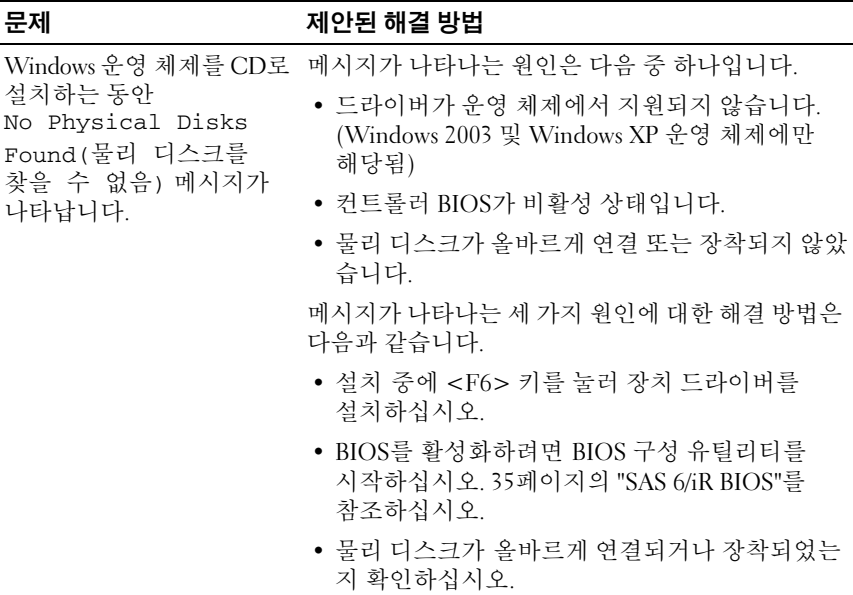

### 문제 해결 | 51

# <span id="page-53-0"></span>물리 디스크 관련 문제

# 표 6-2. 물리 디스크 문제

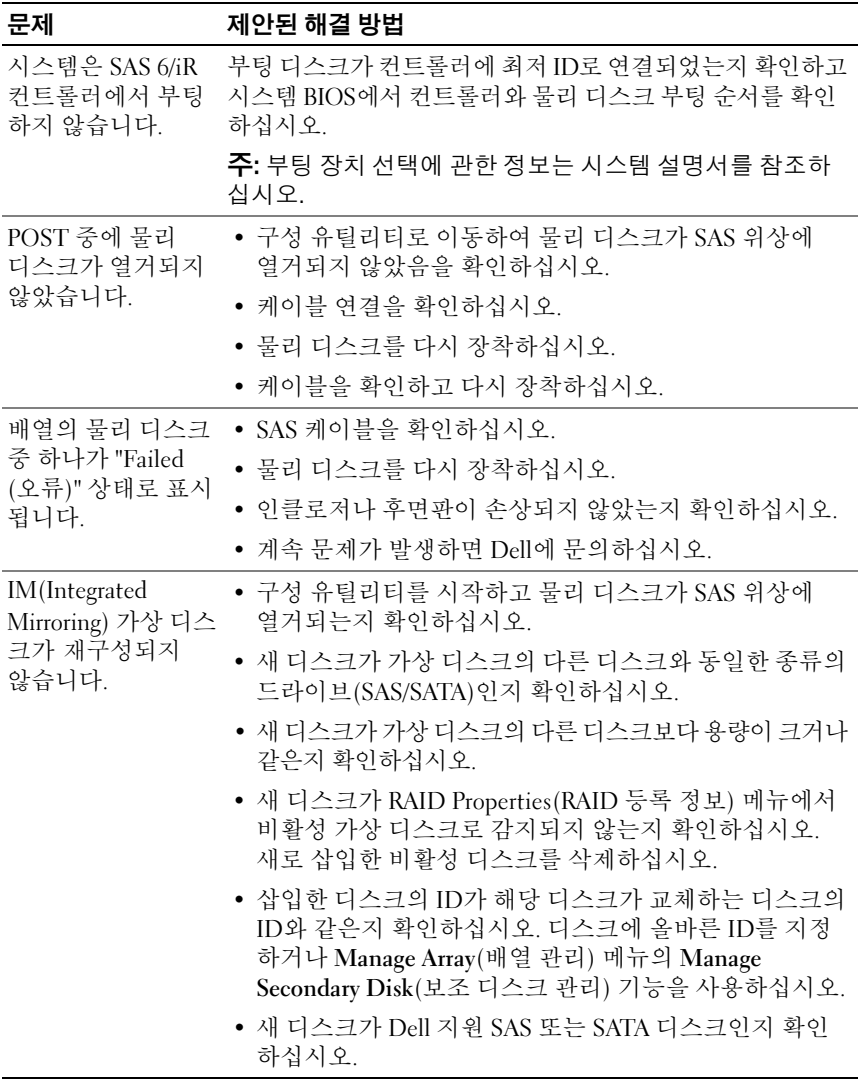

# 구성 유틸리티 오류 메시지

 $\mathscr{U}_\bullet$  주: 이 오류 메시지는 구성 유틸리티 내부에 표시됩니다. 시스템을 재시작하고 다음 문제가 발생하면 다시 시도하십시오.

■ 주: 오류를 확인하여 표 [6-3](#page-54-0)에 설명된 단계를 따른 후에도 오류 메시지가 계속 표시되면 Dell 지원에 고급 문제 해결을 문의하십시오. Dell 기술 지원 문의 방법에 대한 자세한 내용은 61[페이지의](#page-62-1) "도움말 얻기"를 참조하십시오.

### <span id="page-54-0"></span>표 6-3. 구성 유틸리티 오류 메시지

### 메시지 의미 및 제안된 해결 방법 An error occurred while reading non-volatile settings( 비휘발성 설정을 읽는 동안 오류가 발생했습 니다 ) 펌웨어의 설정 중 하나를 읽는 중에 오류가 발생했습니다. 컨트롤러를 다시 장착하고 다시 부팅하십시오. An error occurred while reading current controller settings(현재 컨트롤러 설정을 읽는 동안 오류가 발생했습니다 ). 컨트롤러 설치 및 초기화에 실패했습니다. 시스템을 재부팅합니다. Advanced Device Properties settings not found( 고급 장치 등록 정보 설정을 찾을 수 없습니다 ). 펌웨어에서 필수 구성 페이지를 읽는 데 실패 했습니다. 펌웨어를 리플래시하고 다시 부팅하 십시오. Error obtaining PHY properties configuration 했습니다. 펌웨어를 리플래시하고 다시 부팅하 information(PHY 등록 정보 구성 정보를 가져오는 동안 오류가 발생했습니다 ). 펌웨어에서 필수 구성 페이지를 읽는 데 실패 십시오. Configuration Utility Options Image checksum error( 구성 유틸 하십시오. 문제가 계속되면 컨트롤러에서 펌웨 리티 옵션 이미지 검사 합 오류 ). 플래시에서 구성 유틸리티 옵션을 올바르게 읽는 데 실패했습니다. 재시작하고 다시 시도 어를 리플래시하십시오. Can't load default Configuration Utility options(기본 구성 유틸리티 옵션을 로드할 수 없습니다 ). 구성 유틸리티 옵션 구조에 메모리를 지정하는 데 실패했습니다.

문제 해결 | 53

## 표 6-3. 구성 유틸리티 오류 메시지 (계속)

니다 ) .

### 메시지 의미 및 제안된 해결 방법

An error occurred while writing non-volatile settings( 비휘발성 설정을 쓰는 동안 오류가 발생했습 펌웨어에 하나 이상의 설정을 쓰는 중에 오류가 발생했습니다.

BIOS 오류 메시지

### 표 6-4. BIOS 오류 메시지

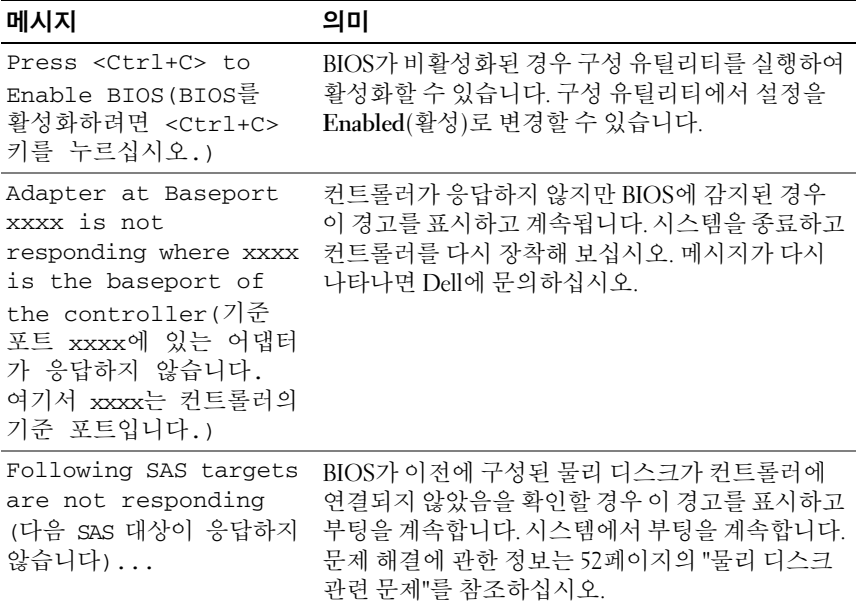

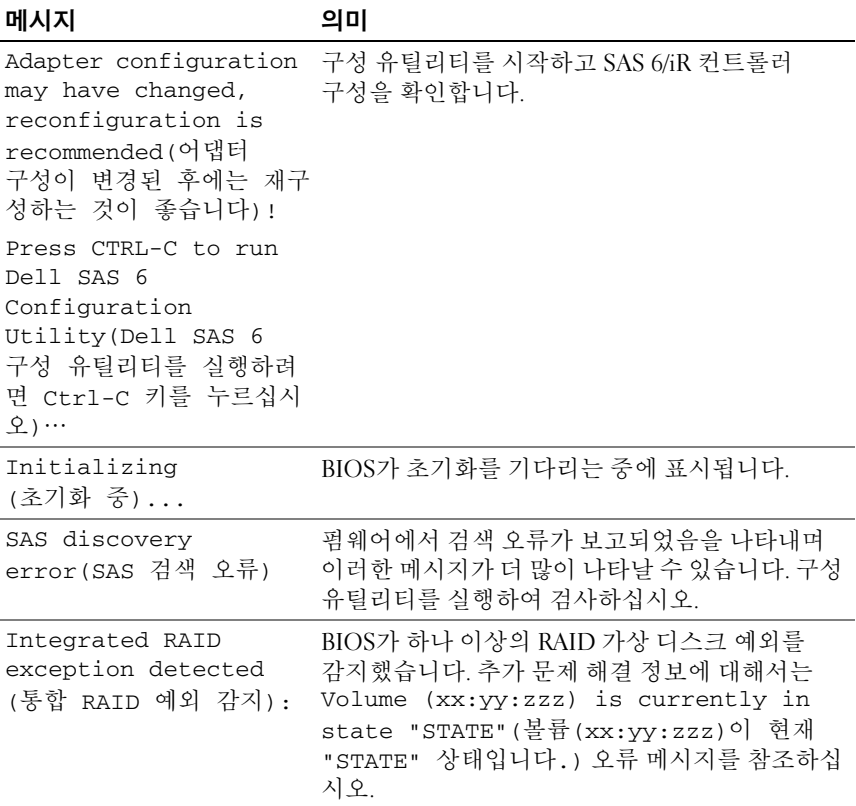

# 문제 해결 | 55

<span id="page-57-0"></span>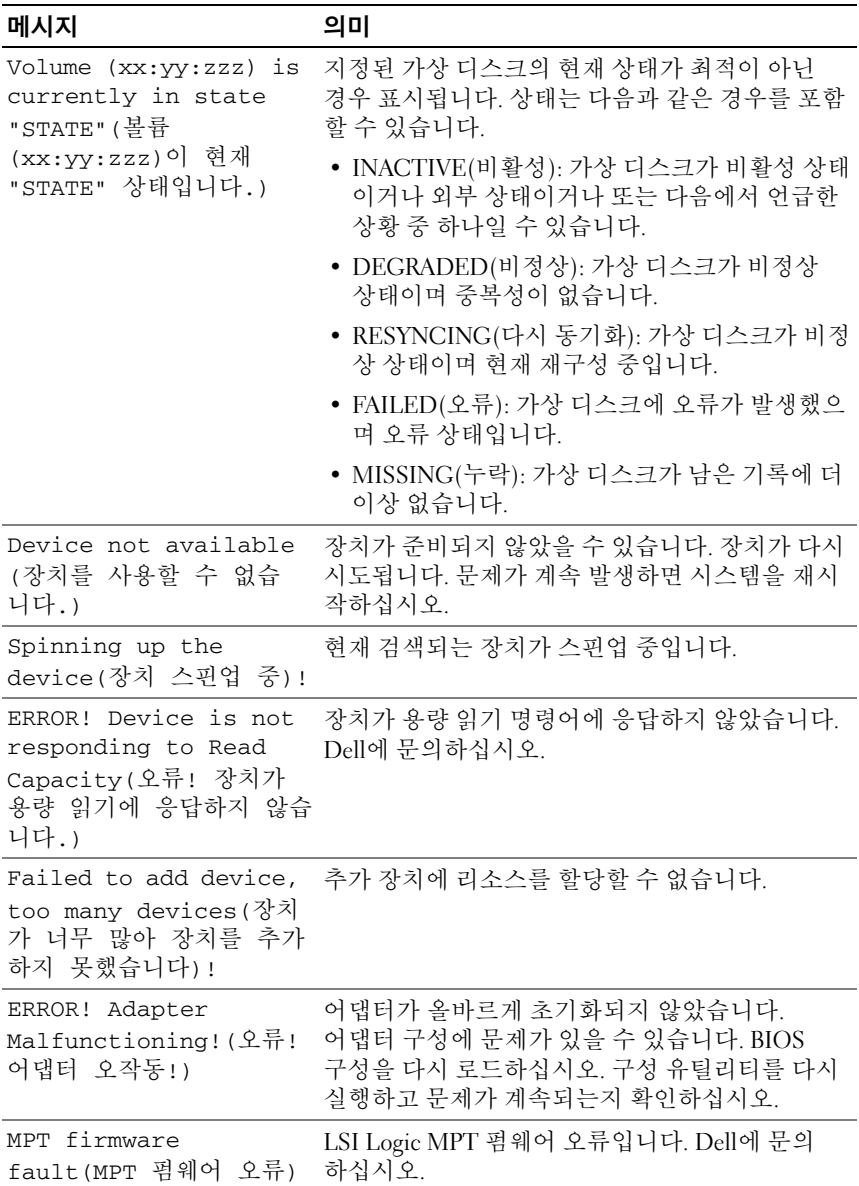

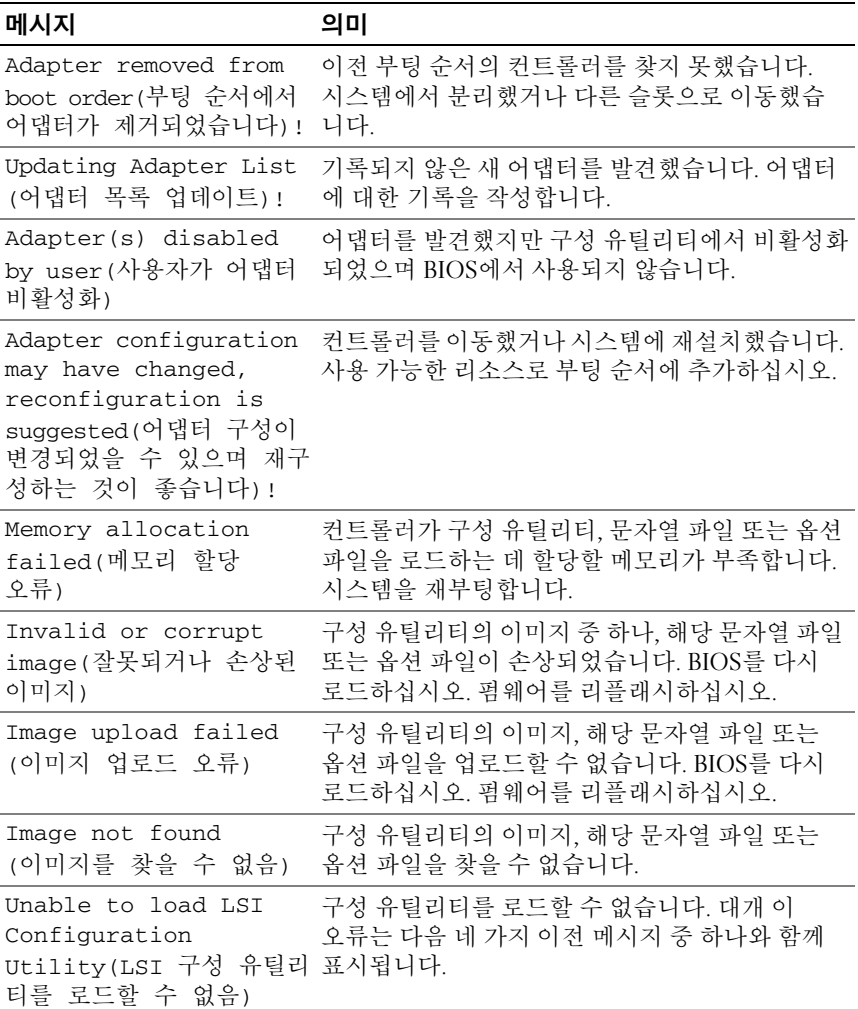

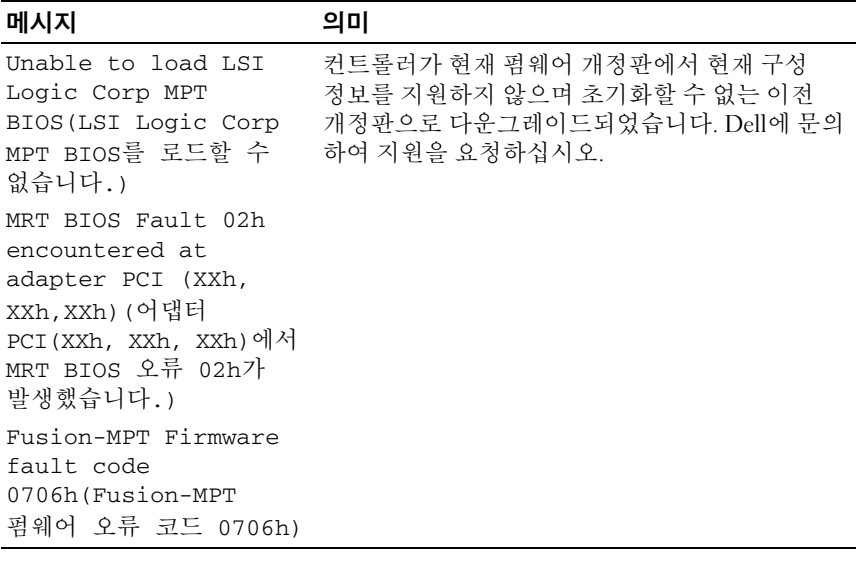

# 펌웨어 업데이트

Dell™ SAS(Serial-Attached SCSI) 6/iR 컨트롤러 펌웨어는 펌웨어를 플래싱 하여 업데이트할 수 있습니다. 컨트롤러 사용 중에 펌웨어를 플래싱할 수 있습니다. 펌웨어 변경 사항이 적용되도록 시스템을 재시작해야 합니다. 펌웨어를 플래싱하는 동안 정전과 같은 오류가 발생하면 컨트롤러가 펌웨 어의 이전 버전으로 복귀합니다.

■ 주: 컨트롤러 사용 중에 펌웨어를 플래싱하면 컨트롤러의 성능이 일시적으로 저하됨을 알 수 있습니다.

# 펌웨어 업데이트 유틸리티

펌웨어 업데이트 유틸리티는 다양한 운영 체제에서 실행할 수 있습니다. 펌웨어 플래시는 자동으로 실행되며 사용자의 조작이 필요하지 않습니다. 펌웨어 플래시 유틸리티는 시스템과 함께 제공된 Dell™ PowerEdge™ Service and Diagnostic Utilities 매체에서 구할 수 있습니다.

운영 체제에서 펌웨어 업데이트 유틸리티를 실행하는 기능은 Dell 워크스 테이션에서 지원되지 않습니다. 수동 업데이트를 수행해야 합니다. 새 펌웨 어가 출시되면 Dell 지원 웹 사이트(support.dell.com)를 참조하여 최신 펌웨어 업데이트 및 펌웨어 업데이트 절차를 확인하십시오.

# <span id="page-62-1"></span>도움말 얻기

# <span id="page-62-0"></span>지원 받기

# ╱ 수의: 컴퓨터 덮개를 분리해야 하는 경우, 먼저 전원 콘센트에서 컴퓨터 전원과 모뎀 케이블을 분리합니다.

기술 문제에 대한 지원이 필요한 경우 다음 단계를 수행하십시오.

- 1 해당 시스템의 *하드웨어 소유자 설명서*에서 "시스템 문제 해결" 항목에 제공된 절차를 완료하십시오.
- 2 시스템 진단 프로그램을 실행하고 제공된 모든 정보를 기록하십시오.
- 3 설치 및 문제 해결 절차에 대한 도움말은 Dell 지원(support.dell.com) 에서 Dell의 다양한 온라인 서비스를 참조하십시오. 자세한 내용을 보려면 62페[이지의](#page-63-0) "온라인 서비스"를 참조하십시오.
- 4 이 단계를 수행해도 문제가 해결되지 않으면 Dell에 문의하십시오.
- $\mathscr{L}$  주: Dell 지원 서비스에 전화로 문의하는 경우 필요한 절차를 수행할 수 있도록 시스템 옆이나 가까운 곳에서 전화하십시오.
- 주: Dell 특급 서비스 코드 시스템은 일부 국가에서 지원되지 않을 수 있습니다.

Dell의 자동 응답 시스템에서 프롬프트가 표시되면 특급 서비스 코드를 입력하여 해당 지원 담당자와 직접 연결하십시오. 특급 서비스 코드가 없는 경우 Dell Accessories 폴더를 열고 Express Service Code(특급 서비스 코드) 아이콘을 두 번 클릭한 다음 화면에 나타나는 지침을 따르십시오.

기술 지원 서비스 사용에 관한 지침은 63페이지의 ["Dell Enterprise](#page-64-0)  [Training"](#page-64-0) 및 64페이지의 "[문의하기](#page-65-0) 전에"를 참조하십시오.

■ 주: 미국 이외의 지역에서는 다음 서비스 중 일부가 지원되지 않습니다. 사용 가능 여부를 확인하려면 해당 지역의 Dell 지사로 문의하십시오.

# 기술 지원 및 고객 서비스

Dell 지원 서비스에서는 Dell™ 하드웨어 관련 문제에 대한 답변을 제공합 니다. Dell 지원 서비스 직원은 고객의 질문에 신속하고 정확하게 응답하기 위해 컴퓨터 기반 진단 프로그램을 사용합니다.

Dell 지원 서비스에 문의하려면 64페이지의 "[문의하기](#page-65-0) 전에"를 참조한 다음 해당 지역의 연락처 정보를 참조하거나 support.dell.com으로 이동하 십시오.

# <span id="page-63-0"></span>온라인 서비스

support.dell.com의 Dell 지원에 액세스할 수 있습니다. WELCOME TO DELL SUPPORT(Dell 지원 서비스에 오신 것을 환영합니다.) 페이지에서 해당 지역을 선택하고, 도움말 도구 및 정보를 사용하려면 요청된 세부 사항을 입력하십시오.

다음 웹 사이트에서 Dell 제품 및 서비스에 대해 알아볼 수 있습니다.

# www.dell.com

www.dell.com/ap(아시아/태평양 지역 국가 전용)

www.dell.com/jp(일본 전용)

www.euro.dell.com(유럽 전용)

www.dell.com/la(라틴 아메리카 및 카리브해 연안 국가 전용)

www.dell.ca(캐나다 전용)

다음 웹 사이트 및 전자 우편 주소를 통해 Dell 지원에 액세스할 수 있습니다.

• Dell 지원 웹 사이트 support.dell.com

support.jp.dell.com(일본 전용)

support.euro.dell.com (유럽 전용)

• Dell 지원 전자 우편 주소 mobile\_support@us.dell.com support@us.dell.com

la-techsupport@dell.com(라틴 아메리카 및 카리브해 연안 국가 전용) apsupport@dell.com (아시아/태평양 국가 전용)

- Dell 마케팅 및 판매부 전자 우편 주소 apmarketing@dell.com (아시아/태평양 국가 전용) sales\_canada@dell.com(캐나다 전용)
- 익명 FTP(파일 전송 프로토콜)

# ftp.dell.com/

사용자 이름을 anonymous로 로그인한 다음 사용자의 전자 우편 주소 를 암호로 사용하십시오.

# 자동 주문 상태 서비스

주문한 Dell 제품의 상태를 확인하려면 support.dell.com또는 자동 주문 상태 서비스로 문의하십시오. 자동 응답 시스템에서는 주문에 대한 정보를 찾고 보고하는 데 필요한 정보를 묻는 프롬프트가 표시됩니다. 해당 지역의 연락처 정보를 참조하십시오.

# <span id="page-64-0"></span>Dell Enterprise Training

이제 Dell Enterprise Training을 이용할 수 있습니다. 자세한 내용은 www.dell.com/training을 참조하십시오. 지역에 따라 이 서비스가 제공되지 않을 수도 있습니다.

# 주문 관련 문제

부품의 누락 및 결함 또는 잘못된 청구서 발송과 같은 주문상의 문제가 발생하는 경우에는 Dell 고객 지원부로 문의하십시오. 문의할 때에는 제품 구매서나 포장재를 준비하십시오. 해당 지역의 연락처 정보를 참조하십시오.

# 제품 정보

Dell에서 추가로 구입할 수 있는 제품에 대한 정보가 필요하거나 제품을 주문하려면 Dell 웹 사이트(www.dell.com)를 방문하십시오. 영업 담당자와 통화하려면 해당 지역의 연락처 정보를 참조하십시오.

# 수리 또는 신용 보증에 따른 제품 반환

수리 또는 신용 보증에 따라 제품을 반환하는 경우 다음 사항을 준비하십 시오.

1 Dell에 전화를 걸어 제품 반환 승인 번호를 받으십시오. 이 번호를 상자 바깥쪽에 알기 쉽게 잘 보이도록 적어 놓으십시오.

해당 지역의 전화 번호는 연락처 정보를 참조하십시오.

- 2 제품 구매서 사본 및 반환 사유서를 첨부하십시오.
- 3 실행한 테스트 및 시스템 진단 프로그램에서 보고한 오류 메시지를 기록한 진단 정보의 사본을 첨부하십시오.
- 4 신용 반환하는 경우 장치와 함께 제공된 모든 주변장치(예: 전원 케이블, CD와 디스켓과 같은 매체, 설명서)도 함께 반환해야 합니다.
- 5 반환 제품은 구입 시 사용된(또는 동일한) 포장재로 포장하십시오. 반환 운송료는 사용자가 부담하게 됩니다. 사용자는 제품을 안전하게 반환해야 하며, Dell사까지 제품을 운송하는 과정에서 발생한 손실에 대해서도 책임을 져야 합니다. 수신자 부담(C.O.D.)으로 발송한 제품은 접수하지 않습니다.

위에서 설명한 요구 사항이 하나라도 빠진 경우 반환된 제품은 접수되지 않으며 다시 반송됩니다.

# <span id="page-65-0"></span>문의하기 전에

- 주: 전화를 걸어 문의하기 전에 특급 서비스 코드를 알아두십시오. Dell 자동 응답 지원 전화 시스템은 이 코드를 사용하여 보다 효율적으로 고객의 전화 문의를 처리합니다.
- $\mathscr U$  주: Dell 지원에 문의할 전화 번호와 코드에 대해서는 시스템 *하드웨어 소유자* 설명서를 참조하십시오.

가능하면 Dell에 기술 지원을 문의하기 전에 시스템을 켜고 시스템 근처에서 전화하십시오. 키보드로 명령을 입력하거나 작동 시의 세부 정보를 알려 주거나 다른 문제 해결 단계를 시도하도록 요청하는 경우가 있기 때문입 니다. 시스템 설명서가 있는지 확인하십시오.

### ∕八 주의: 시스템 내부의 모든 구성부품을 수리하기 전에 *제품 정보 안내*를 참조 하여 중요한 안전 정보에 대해 살펴보십시오.

# E

# 규정사항

# 추가 규정 정보는 www.dell.com에서 규정 준수 홈 페이지 (www.dell.com/regulatory\_compliance)를 참조하십시오.

### 中国大陆 RoHS

根据中国大陆 《电子信息产品污染控制管理办法》(也称为中国大陆 RoHS), 以下部分列出了 Dell 产品中可能包含的有毒 利 / 或有害物质的名称和含量。中国大陆 RoHS 指令包含在中国信息产业部 MCV 标准: "电子信息产品中有毒有害物质的 限量要求"中。

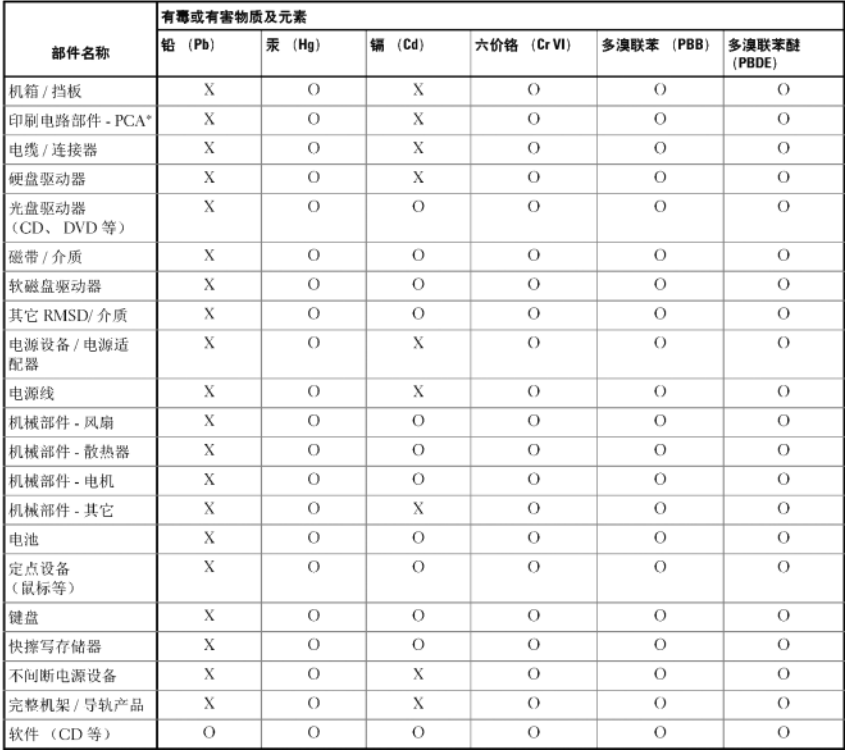

### Dell 企业产品 (服务器、存储设备及网络设备)

\*印刷电路部件包括所有印刷电路板 (PCB)及其各自的离散组件、IC及连接器。

"0"表明该部件所含有害和有毒物质含量低于 MCV 标准定义的阈值。

"X"表明该部件所含有害和有毒物质含量高于 MCV 标准定义的阈值。对于所有显示 X 的情况,Dell 按照 EU RoHS 采用了容许的豁免指标。

在中国大陆销售的相应电子信息产品 (EIP) 都必须遵照中国大陆 《电子信息产品污染控制标识要求》标 准贴上环保使用期限 (EPUP)标签。 Dell 产品所采用的 EPUP 标签 (请参阅实例, 徽标内部的编号适用 于指定产品) 基于中国大陆的《电子信息产品环保使用期限通则》标准。

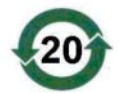

# 회사 연락처 상세 정보 (대만에만 해당)

상품 검사법 <sup>제</sup>11조에 따라 Dell에서는 <sup>본</sup> 문서에 설명된 제품을 위해 대만의 공인 업체에 대한 회사 연락처 상세 정보를 제공합니다.

Dell B.V. 대만 지사

20/F, No. 218, Sec. 2, Tung Hwa S. 가,

타이베이, 대만

# **68 |** 회사 연락처 상세 정보

# 용어집

이 항목에서는 설명서에 사용된 기술 용어, 약어 및 머리글자에 대해 정의 하거나 설명합니다.

## B

# BIOS 구성 유틸리티

BIOS 구성 유틸리티는 컨트롤러 등록 정보의 구성을 보고하고 활성화합 니다. 이 유틸리티는 컨트롤러 BIOS에 있으며 시스템의 운영 체제에 의존 하지 않고 독립적으로 작동합니다. BIOS 구성 유틸리티(또는 Ctrl-C라고 도 함)는 컨트롤 요소를 기반으로 구성됩니다. 각 컨트롤은 해당 기능을 수행합니다.

### BIOS

Basic Input/Output System(기본 입/출력 시스템)의 약어로, 시스템의 운영 체제에 속하며 주변 장치에 대해 최저 수준의 인터페이스를 제공합니다. 또한 BIOS는 RAID 컨트롤러와 같은 "지능적" 장치의 기본 입/출력 시스템을 가리킵니다.

# D

### DKMS

DKMS는 Dynamic Kernel Module Support(동적 커널 모듈 지원)를 가리킵 니다. DKMS는 커널 종속 모듈 소스가 있는 프레임워크를 생성하여, 커널 을 업그레이드할 때 모듈을 쉽게 재구축할 수 있도록 설계되었습니다. 이 를 통해 Linux 업체는 새로운 커널이 출시될 때까지 기다리지 않고도 드라 이버를 제공할 수 있으며 새로운 커널에 맞게 모듈을 재컴파일하려는 Linux 사용자를 위해 추정에 의한 작업을 수행할 필요가 없습니다.

# DUD(드라이버 업데이트 디스켓)

Driver Update Diskette의 약어입니다. DUD는 일반 파일처럼 저장된 디스 켓 이미지입니다. 이미지를 사용하려면 이 파일을 사용하여 실제 디스켓 을 작성해야 합니다. 디스켓을 작성하는 단계는 이미지가 제공되는 방법 에 따라 결정됩니다.

# M

### **MHz**

메가헤르쯔 또는 초당 백만 주기를 나타내며, 일반적으로 컴퓨터 프로세 서 또는 기타 전자 구성요소의 작동 속도를 측정하는 데 사용되는 주파수 단위입니다.

### N

### NVDATA

NVDATA는 비휘발성 데이터를 가리킵니다. NVDATA는 컨트롤러 펌웨어 의 일부분으로 컨트롤러 펌웨어에서 사용되며 컨트롤러의 플래시 메모리 에 저장되는 구성 정보입니다.

### P

### PCI-E(PCI Express)

PCI-E(PCI Express)는 기존 PCI(Peripheral Component Interconnect) 버스 의 업그레이드 버전입니다. PCI-E는 버스에 비해 네트워크와 더욱 유사하 게 작동하는 직렬 연결입니다. PCI-E는 여러 소스의 데이터를 처리하는 버 스 대신 여러 개의 점대점 직렬 연결을 제어하는 스위치를 가집니다. 이러 한 연결은 스위치에서 시작되어 데이터가 전송되는 장치로 직접 설정됩니 다. 모든 장치에는 자체적인 전용 연결이 있으므로 일반적인 버스처럼 대역 폭을 공유하지 않습니다.

### PHY

직렬 버스를 통해 전달되는 데이터 패킷을 전송 및 수신하는 데 필요한 인 터페이스입니다. 각각의 PHY는 Dell에서 보증하는 다른 SATA 장치의 PHY와 연결된 물리적 링크의 한쪽 면을 형성합니다. 물리적 링크는 2개의 부동 신호 쌍을 형성하는 4개의 신호선을 포함합니다. 한 쌍의 선은 신호를 전송하고 다른 한 쌍은 신호를 수신합니다. 두 쌍의 선은 동시에 작동하며 수신 및 전송 방향의 동시 데이터 전달을 처리합니다.

### POST

POST(Power-On Self-Test의 약칭)는 컴퓨터를 켤 때 운영 체제가 로드되기 전에 수행되는 프로세스입니다. POST는 RAM, 물리 디스크 및 키보드와 같은 다양한 시스템 구성요소를 테스트합니다.

### 70 | 용어집
# RAID

R

Redundant Array of Independent Disks(원래 Redundant Array of Inexpensive Disks라고 함)의 약어입니다. 단일 물리 디스크보다 뛰어난 안 정성 및/또는 성능을 제공하기 위해 함께 관리되는 여러 개의 독립적인 물 리 디스크의 배열입니다. 가상 디스크는 운영 체제에 단일 스토리지 장치 로 표시됩니다. 여러 디스크가 동시에 액세스할 수 있으므로 I/O의 신속한 처리가 가능합니다. 중복 RAID 레벨로 데이터를 보호할 수 있습니다.

## ROM

ROM(읽기 전용 메모리, 펌웨어라고도 함)은 컴퓨터를 제작할 때 특정 데 이터로 프로그래밍된 내장형 회로입니다. ROM 칩은 컴퓨터뿐만 아니라 기타 많은 전자 제품에서도 사용됩니다. 이러한 칩에 저장된 데이터는 비 휘발성이므로 전원이 꺼진 상태에서도 손실되지 않습니다. 이러한 칩에 저장된 데이터는 변경할 수 없으며 또한 변경할 경우 플래싱과 같은 특별 한 조작이 필요합니다.

## RPM

RPM("Red Hat Package Manager"의 약칭)은 주로 Linux에서 사용하는 패키 지 관리 시스템입니다. RPM은 소프트웨어를 설치, 업데이트, 제거, 점검 및 쿼리합니다. RPM은 Linux Standard Base의 기준 패키지 형식입니다. RPM은 원래 Red Hat에서 Red Hat Linux에 사용하기 위해 개발했으며 현재 많은 Linux 배포판에 사용되고 있습니다. Novell의 NetWare와 같은 다른 운영 체제에도 포팅되었습니다.

# S

## **SAS**

SAS(직렬 연결 SCSI)는 검증된 SCSI 프로토콜 세트를 사용하는 엔터프라 이즈 수준의 점대점 직렬 장치 인터페이스입니다. SAS 인터페이스는 병렬 SCSI에 비해 향상된 기능, 간단화된 케이블링, 작은 커넥터, 적은 핀 개수 및 적은 전원 소모를 제공합니다.

## 용어집 | 71

# **SATA**

SATA(직렬 고급 기술 연결)는 물리적 스토리지 인터페이스 표준이며 장치 간에 점대점 연결을 제공하는 직렬 링크입니다. 가늘어진 케이블은 시스 템 내부의 통풍을 개선하며 더 작은 섀시 설계를 지원합니다.

# **SCSIport**

SCSIport 드라이버는 스토리지 대상에 SCSI 명령을 전달하는 Microsoft® Windows® XP 스토리지 구조용 드라이버입니다. SCSIport 드라이버는 병 렬 SCSI를 사용하는 스토리지와 원활하게 작동합니다.

# SCSI

SCSI("소형 컴퓨터 시스템 인터페이스"를 가리킴)는 하드 드라이브, 플로 피 디스크, CD-ROM, 프린터, 스캐너 및 기타 많은 지능형 장치와 컴퓨터 사이의 시스템 레벨 통신에 사용되는, 프로세서에 독립적인 표준 인터페 이스입니다.

# SMART

Self-Monitoring Analysis and Reporting Technology(자체 모니터링 분석 및 보고 기술)의 약어입니다. SMART 기능은 모든 모터, 헤드 및 드라이브 전 자 기기의 내부 성능을 모니터링하여 예측 가능한 드라이브 오류를 감지 합니다. 이 기능은 드라이브의 성능과 안정성을 모니터링하여 드라이브의 데이터를 보호합니다. 드라이브의 문제가 감지되면 데이터 손실 없이 드 라이브를 교체 또는 수리할 수 있습니다. SMART 호환 디스크의 데이터에 는 속성이 지정되어 있어 이를 통해 데이터를 모니터링하여 변경된 값을 식별하고 변경된 값이 경계 내에 있는지 확인할 수 있습니다. 많은 기계 오 류 및 일부 전기 오류의 경우 오류가 발생하기 전에 성능이 저하됩니다.

## **Storport**

Storport 드라이버는 SCSIport를 대체하며 Windows 2003 이상과 함께 작 동하도록 설계되었습니다. 또한 보다 높은 I/O 작업 처리율, 향상된 관리 기능 및 업그레이드된 미니포트 인터페이스를 제공하여 더욱 뛰어난 스토 리지 컨트롤러 성능을 제공합니다.

# W

# Windows

Microsoft Windows는 컴퓨터를 위한 상용 운영 환경입니다. Microsoft Windows는 컴퓨터의 프로그램 및 데이터에 액세스하기 위한 GUI(그래픽 사용자 인터페이스)를 제공합니다.

# X

## XP

XP는 Microsoft Windows 운영 체제입니다. 2001년 출시된 XP는 Windows 2000 커널에 구성되어 이전 버전의 Windows에 비해 더욱 안정적이고 신뢰 성이 높습니다. XP에는 무선 네트워크 연결에 사용되는 플러그 앤 플레이 기능과 같은 향상된 사용자 인터페이스 및 보다 효율적인 이동성 기능이 포함되어 있습니다.

#### ㄱ

# 강제 변환

강제 변환은 가상 디스크의 물리 구성원에 의해 사용되는 논리 블록의 수 를 일반적인 수치로 내림하는 프로세스입니다. 강제 변환은 절대 용량이 각기 다른 여러 드라이브에서 가상 디스크의 구성원으로 일반적인 스트라 이프 크기와 개수를 공유할 수 있도록 지원합니다. 절대 용량은 드라이브 제조업체와 드라이브 제품군에 따라 다를 수 있습니다. 강제 변환을 수행 하면 용량이 강제 변환되지 않은 기본 물리 드라이브의 용량보다 작아집 니다.

#### ㄷ

## 드라이버

장치 드라이버(약칭 드라이버)는 운영 체제 또는 기타 프로그램이 프린터, 네트워크 PC 카드 또는 SAS 6/iR 컨트롤러와 같은 주변 장치와 올바르게 정보를 교환할 수 있도록 지원하는 프로그램입니다.

# 디스크

순환 자성 및 광학 스토리지 장치 및 솔리드스테이트 스토리지 장치 또는 비휘발성 전기 스토리지 장치를 비롯한 랜덤 어드레싱이 가능하며 재기록 가능한 비휘발성 대형 스토리지 장치입니다.

## ㄹ

# 링크

임의의 두 PCI Express 장치 사이의 연결을 링크라고 합니다.

#### $\blacksquare$

# 물리 디스크

물리 디스크(하드 디스크 드라이브라고도 함)는 읽기/쓰기 헤드 및 전자 기기에 연결된 중심 축을 따라 회전하는 하나 이상의 고정 자성 디스크로 구성됩니다. 물리 디스크는 정보(데이터)를 랜덤 액세스 가능한 비휘발성 메모리 공간에 저장합니다.

# 미러링

두 물리 디스크를 사용하여 완전한 중복성을 제공하는 프로세스로서 하나 의 물리 디스크 데이터의 정확한 사본을 두 번째 물리 디스크에 보존합니 다. 물리 디스크 중 하나에 오류가 발생하면 나머지 물리 디스크의 컨텐츠 를 사용하여 시스템의 무결성을 유지하고 오류가 발생한 물리 디스크를 재 구성할 수 있습니다.

## ㅅ

## 스트라이프 요소

스트라이프 요소는 단일 물리 디스크에 있는 스트라이프 부분입니다.

## 스트라이핑

디스크 스트라이핑은 가상 디스크의 모든 물리 디스크에 데이터를 기록합 니다. 각 스트라이프는 순차적 패턴을 사용하는 가상 디스크의 각 물리 디 스크에 고정 크기 단위로 매핑되는 연속적인 가상 디스크 데이터 주소로 이루어집니다. 예를 들어 가상 디스크에 5개의 물리 디스크가 포함된 경우 스트라이프는 데이터를 중복 없이 물리 디스크 1-5에 기록합니다. 스트라 이프에서 사용하는 공간의 양은 각 물리 디스크에 대해 동일합니다. 물리 디스크에 있는 스트라이프 부분을 스트라이프 요소라고 합니다. 스트라이 핑 자체는 데이터 중복성을 제공하지 않습니다.

#### ㅇ

#### 어댑터

컴퓨터 시스템은 어댑터를 통해 하나의 버스 또는 인터페이스의 프로토콜 을 다른 프로토콜로 전환하는 방식으로 주변 장치에 액세스할 수 있습니다. 또한 어댑터는 특정 기능을 제공할 수도 있습니다. 어댑터는 시스템 보드 또는 확장 카드에 설치할 수 있습니다. 기타 어댑터로는 네트워크 및 SCSI 어댑터가 있습니다.

#### 운영 체제

작업 일정 조정, 스토리지 관리, 주변 장치의 통신 처리, 키보드의 입력을 인식하고 화면 디스플레이에 출력을 보내는 등의 기본 입/출력 작업을 수 행하는 소프트웨어를 운영 체제라고 합니다.

#### ㅈ

#### 직렬 구조

직렬 구조는 병렬 구조보다 장치 경로당 대역폭을 많이 허용하므로 보다 높은 성능을 제공하는 것으로 입증되었습니다. 직렬 구조 연결은 자체 클 럭킹을 위한 내장형 클럭이 포함되어 있어 클럭 속도를 보다 쉽게 조정할 수 있는 단일 전송 신호 쌍으로 구성됩니다. 또한 직렬 버스 구조는 전용 점 대점 장치 연결 네트워크 및 병렬 버스의 멀티드롭 구조를 지원하여 각 장 치에 대해 완전한 대역폭을 제공하고 버스 중재가 필요하지 않으며 지연 시간을 줄이고 핫 플러그 및 핫 스왑 시스템 구현을 더욱 간소화합니다.

# 직렬 기술

직렬 ATA, 직렬 연결 SCSI 및 PCI Express와 같은 직렬 스토리지 기술은 병 렬 스토리지 기술의 구조적 한계를 보완하여 매우 확장성이 높은 성능을 제공합니다. 이러한 직렬 기술은 이름에서 알 수 있듯이 병렬 기술의 다중 스트림과 달리 단일 스트림 또는 직렬로 신호를 전송합니다. 직렬 기술의 주요 이점은 단일 스트림으로 데이터를 전송하며 데이터 비트를 병렬 기술 데이터에 비해 최대 30배 빠른 속도로 전송되는 개별 패킷으로 래핑하는 것입니다.

#### ㅋ

### 컨트롤러

마이크로프로세서와 메모리 간 또는 마이크로프로세서와 물리 디스크나 키보드와 같은 주변 장치 간의 데이터 전송을 제어하는 칩입니다. 스토리 지 관리에서 스토리지 장치와 상호 작용하여 데이터를 기록 및 검색하고 스토리지 관리를 수행하는 하드웨어나 논리입니다. RAID 컨트롤러는 스 트라이핑과 미러링 같은 RAID 기능을 수행하여 데이터를 보호합니다.

#### ㅍ

#### 펌웨어

ROM(읽기 전용 메모리) 또는 PROM(프로그래밍 가능한 ROM)에 저장된 소프트웨어입니다. 펌웨어에 따라 시스템을 처음으로 켤 때 수행되는 작업 이 결정됩니다. 디스크 또는 네트워크에서 전체 운영 체제를 로드하고 운영 체제에 제어권을 넘기는 모니터 프로그램을 펌웨어의 대표적인 예로 들 수 있습니다.

# 플래시 메모리

플래시 메모리(약칭 "플래시")는 전원이 꺼진 경우 데이터를 보존하는, 압 축되었으며 재기록 가능한 솔리드스테이트의 비휘발성 메모리 장치입니 다. 플래시 메모리는 빠른 액세스 시간, 적은 전원 소모 및 강한 충격 또는 진동에 대한 내성 등을 지원합니다. 플래시 메모리는 한 번에 1바이트 단위 가 아닌 블록 단위로 제거 및 재프로그래밍할 수 있는 EEPROM의 특수한 유형입니다. 대부분의 최신 PC는 필요한 경우 쉽게 업데이트할 수 있도록 BIOS를 플래시 메모리에 저장합니다. 이러한 BIOS를 플래시 BIOS라고도 합니다.

# ㅎ

# 하드웨어

하드웨어는 컴퓨터 시스템을 구성하는 기계적, 자기적인 전자 및 전기 부품으로 이루어집니다.

# 핫 추가/제거

시스템을 정상적으로 실행 및 작동하면서 구성요소를 추가/제거하는 것입 니다.

78 | 용어집

# 색인

# B

BIOS[, 35](#page-36-0) POST 메시지[, 35](#page-36-1) 구성 유틸리티[, 36](#page-37-0) 오류 코드 메시지[, 35](#page-36-2)

# E

ESD[, 10](#page-11-0)

# P

PCI-E 커넥터[, 11](#page-12-0)

# R

RAID[, 11-](#page-12-1)[12](#page-13-0) RAID 0[, 12](#page-13-1) RAID 1[, 12](#page-13-2) Red Hat Enterprise Linux[, 21](#page-22-0) 드라이버 디스켓 작성[, 28](#page-29-0) 드라이버 업데이트 디스켓으로 설치[, 29](#page-30-0)

# S

SAS 6/iR BIO[S, 35](#page-36-0) SAS 6/iR 어댑터[, 11](#page-12-2) SAS 6/iR 어댑터 설치[, 17](#page-18-0) 개요[, 11](#page-12-3) 기능[, 15](#page-16-0) 문제 해결[, 51](#page-52-0) 사양[, 15](#page-16-1) **SCSI** 컨트롤러[, 11](#page-12-4)

# W

Windows[, 21](#page-22-1) 드라이버[, 21](#page-22-1) 드라이버 업데이트[, 27](#page-28-0)

# ㄱ

구성 유틸리티 개요[, 36](#page-37-1) 수행되는 기능[, 36](#page-37-2) 시작[, 36](#page-37-1) 탐색[, 37](#page-38-0)

## ㄷ

드라이버 Microsoft 운영 체제 설치[, 24](#page-25-0) 설치[, 21](#page-22-2) 드라이버 디스켓[, 22](#page-23-0)

# ㅁ

```
문제 해결, 51
BIOS 부팅 순서, 51
BIOS 오류 메시지, 54
구성 유틸리티 오류 메시지, 53
물리 디스크 문제, 52
```
## ㅂ

배열 관리[, 42](#page-43-0)

# ㅅ

설치 SAS 6/iR 어댑터[, 17](#page-18-1) 드라이버[, 21](#page-22-2)

# ㅇ

안전 지침 ESD 방지[, 10](#page-11-0)

# ㅈ

정전기 방전. 참조  [ESD](#page-11-0)

# ㅌ

```
통합 RAID
IM 작성, 45
IS 작성, 44
가상 디스크 교체, 49
가상 디스크 동기화, 47
가상 디스크 등록 정보, 46
가상 디스크 보기, 42
가상 디스크 삭제, 48
가상 디스크 재구성, 49
가상 디스크 활성화, 47
구성, 38, 44
배열 관리, 42
새 가상 디스크, 38
새 가상 디스크 작성, 38
통합 미러링, 13
통합 스트라이핑, 12
```
# ㅍ

펌웨어 업데이트[, 59](#page-60-0) 업데이트 유틸리티[, 59](#page-60-1)